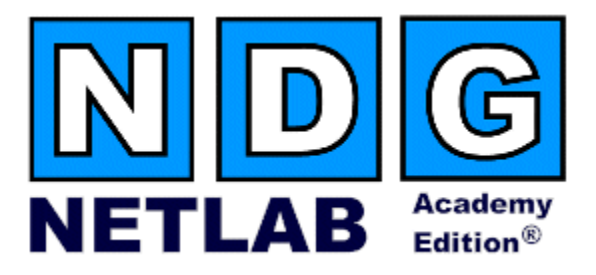

# **Network Security Pod – Version 2.0**

## **Planning and Installation Guide**

**For Cisco Networking Academy® Network Security 2.0 Curriculum**

**Document Version: 2008-03-10**

**Copyright © 2008, Network Development Group, Inc. [www.netdevgroup.com](http://www.netdevgroup.com/)**

**Network Development Group grants permission for Cisco Networking Academies to make copies and distribute this document to Academy students and instructors, provided that the document content is not modified.**

NETLAB Academy Edition and NETLAB+ are registered trademarks of Network Development Group, Inc.

Cisco, IOS, Cisco IOS, Networking Academy, CCNA, CCNP, and PIX are registered trademarks of Cisco Systems, Inc.

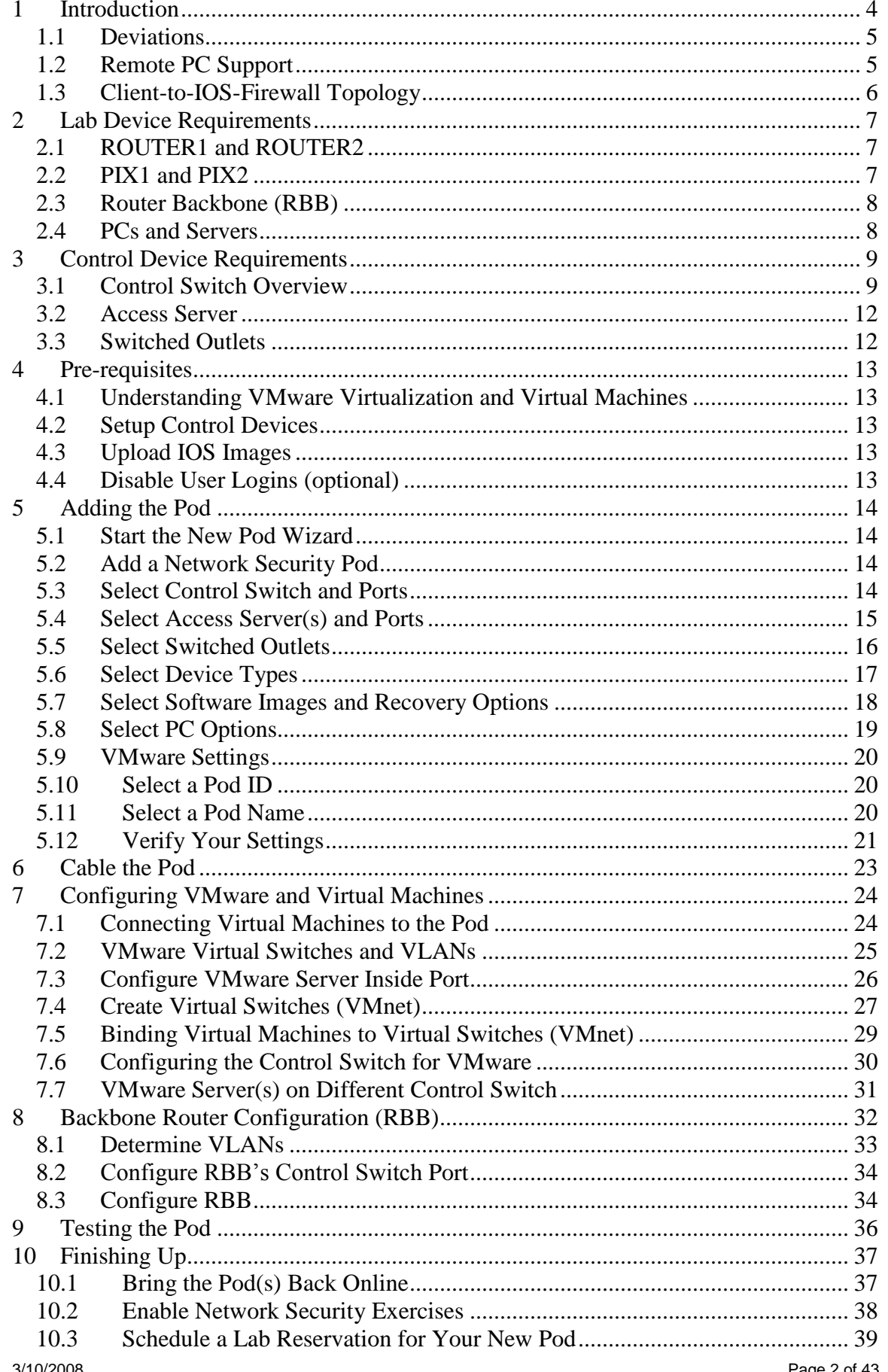

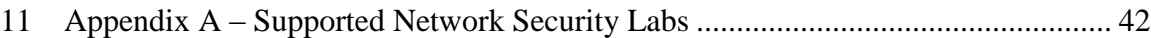

## **PART 1 – PLANNING**

## <span id="page-3-0"></span>**1 Introduction**

The NETLAB<sub>AE</sub> -Network Security Pod (version 2.0) corresponds to the Academy Network Security 2.0 curriculum.

This document assumes that you have reviewed Academy Network Security curriculum and labs. In particular, you should review the Student Lab Orientation exercise. This lab provides an overview of the pod, labs, objectives, and general requirements.

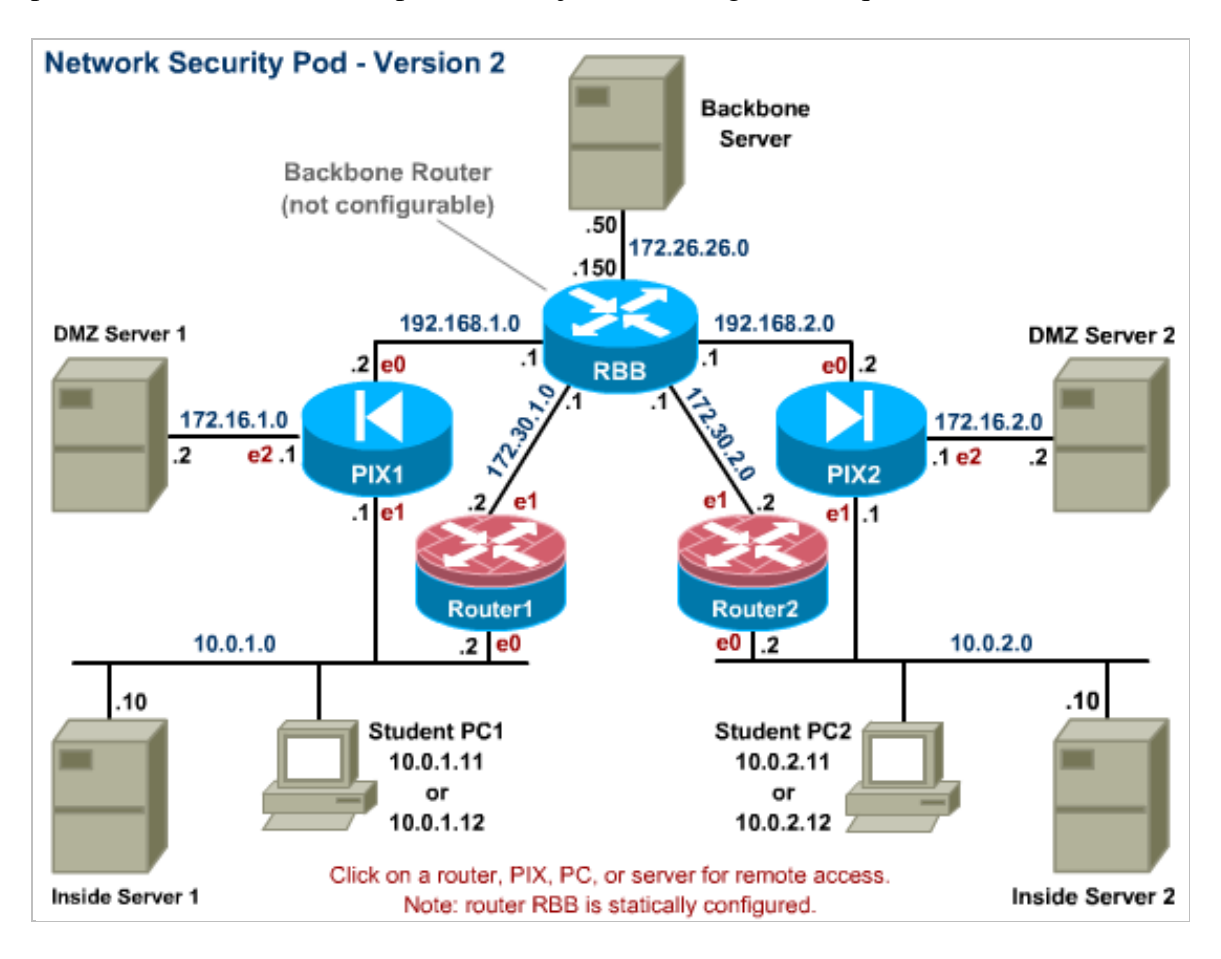

You may have up to four (4) Network Security pods per  $NETLAB_{AE}$  system.

The Network Security pod features direct access to router and PIX consoles. This pod also supports integration with a separate VMware server to provide PC and server support. NETLAB $_{AE}$  can provide remote access to the keyboard, video, and mouse of VMware virtual machines in the pod.

 $NETLAB_{AE}$  users in a team or instructor-led class can share access to a device console or PC.

The security labs are designed around a two-team model. One team of students configures the left (or P) side, while another team configures the right (or Q) side.

 $\Rightarrow$  To reduce operating costs, NETLAB<sub>AE</sub> does not mandate that you implement every PC and server, nor does it require any particular operating system. You can easily reconfigure the pod settings at any time during the semester, making adjustments and repositioning PCs as needed. Although NETLAB<sub>AE</sub> provides this flexibility, certain choices may be required by the curriculum and by  $NETLAB_{AE}$ .

## <span id="page-4-0"></span>**1.1 Deviations**

Remote users may get confused by local deviations from the standard curriculum and labs. The curriculum is relatively complex and offers many opportunities to "make adjustments to the labs". If your NETLAB<sub>AE</sub> pods will be made accessible outside your local Academy, you should carefully consider the impact of deviations and substitutions.

Even if your user community is local or relatively small, we recommend that you (1) document the specifics of your pods and (2) use the NETLAB<sub>AE</sub> News and *Announcements* feature to point users to your documentation.

## <span id="page-4-1"></span>**1.2 Remote PC Support**

The Network Security Pod supports 7 remote PCs. NETLAB<sub>AE</sub> supports three alternative settings for each:

- **Direct/VMware**. The PC is implemented as a VMware virtual machine.
	- o Users can control the keyboard, video, and mouse.
	- o Users can power on, shutdown, reboot, and revert to a clean state.
	- o Users can have administrator rights.
- **Indirect**. The PC is implemented, but not managed by  $NETLAB_{AE}$ .
	- o Users may be able to interact with the PC, but cannot access the keyboard, video, or mouse through NETLAB<sub>AE</sub>.
- **Absent**. The PC is not implemented.

These options are fully explained in the *NETLAB+ Remote PC Guide for VMware Server Implementation*. Direct/VMware offers complete administrative access on the remote PC and offers the greatest support for labs. To learn more about VMware virtualization products, please visit the company's web site at [http://www.vmware.com.](http://www.vmware.com/)

**Please Note: Direct/Standalone (as described in the** *NETLAB+ Remote PC Guide for Standalone Implementation***) is not supported on this pod.**

#### <span id="page-5-0"></span>**1.3 Client-to-IOS-Firewall Topology**

The curriculum contains labs that use a *Client-to-IOS Firewall* topology. NETLAB<sub>AE</sub> does not implement a separate pod type for these labs. You may optionally configure the Backbone Server (BB) for *direct* access by users, and use BB for VPN client exercises. By enabling direct access, BB can also be used as an external PC for labs that require testing from an outside network (i.e. simulating a host on the Internet).

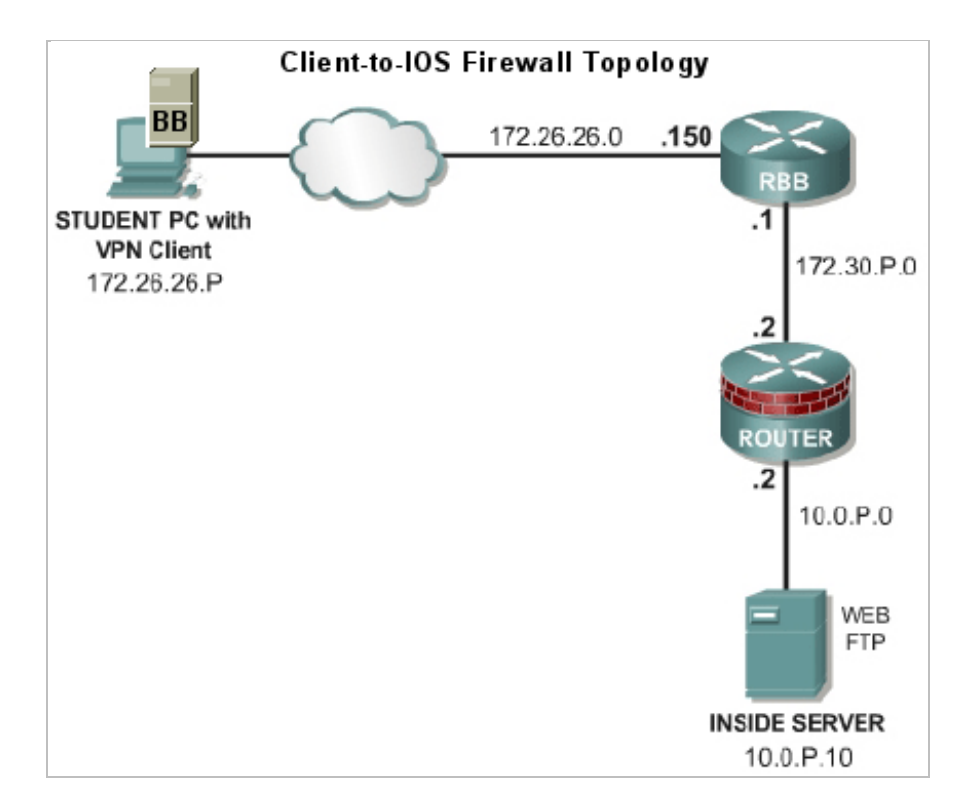

## <span id="page-6-0"></span>**2 Lab Device Requirements**

Lab devices are part of the topology and users can interact with them either directly or indirectly.

The equipment listed in subsequent sections is derived from the official Academy spreadsheet **NSv2.0\_Configuration\_and\_Pricing\_Guide\_03OCT05.xls**.

Other equipment may work if it is supported by NETLAB<sub>AE</sub> and can meet the minimum requirements for feature sets, interfaces, IOS, RAM, and Flash. A list of  $NETLAB_{AE}$ supported lab equipment can be found on the NDG website. Please note, compatibility with  $NETLAB_{AE}$  does not guarantee compatibility with the Academy labs.

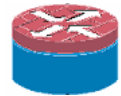

N

## <span id="page-6-1"></span>**2.1 ROUTER1 and ROUTER2**

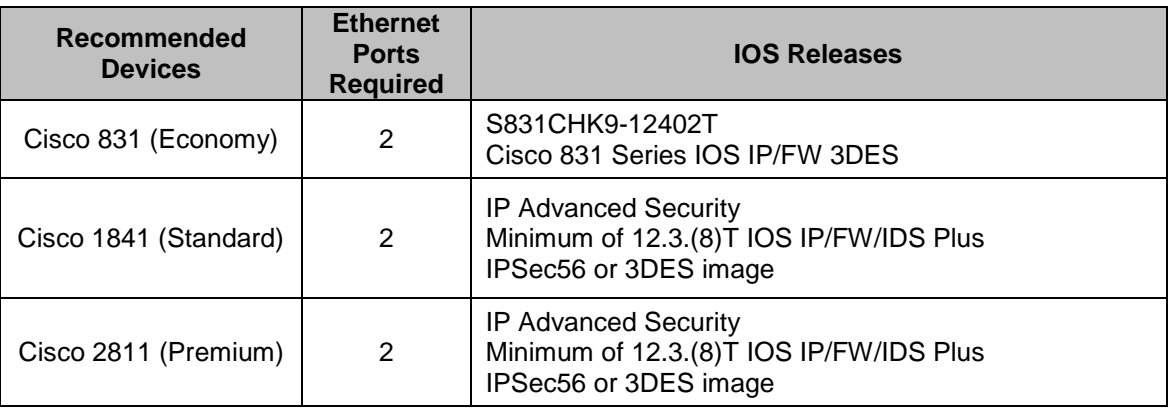

## <span id="page-6-2"></span>**2.2 PIX1 and PIX2**

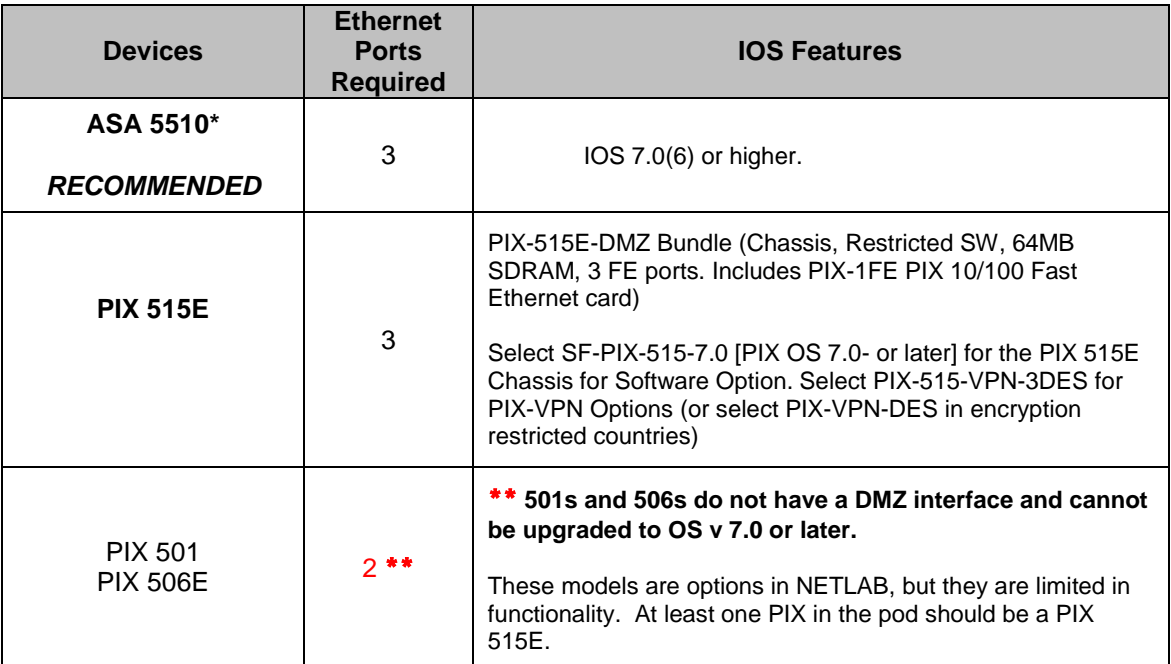

\*Even though the ASA 5510 is not included in the recommended academy equipment list for the Network Security courses, this is the best option because PIX5xx are mostly EOS (End Of Sale).

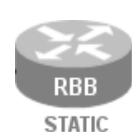

#### <span id="page-7-0"></span>**2.3 Router Backbone (RBB)**

RBB is a backbone router with a static configuration. At least one Fast Ethernet port supporting 802.1q is required.

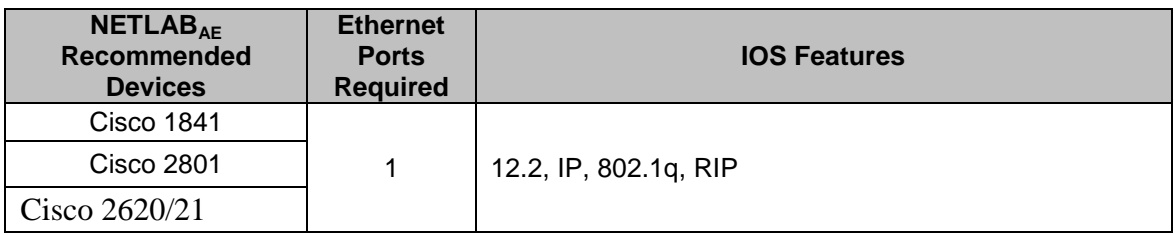

 $NETLAB_{AE}$  does not allocate an access server connection for RBB, so users cannot directly access the console port. However, it is part of the topology so users can indirectly interact with it (i.e. ping, trace, RIP, etc.).

 $\Rightarrow$  You may allow student Telnet access to RBB from BB, PC1, or PC2. Since RBB is part of the pod infrastructure, we do not recommend privileged (enable) access.

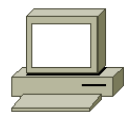

## <span id="page-7-1"></span>**2.4 PCs and Servers**

The Network Security pod supports 7 VMware virtual machines. VMware virtualization is installed on a separate server. The *NETLAB+ Remote PC Guide for VMware Implementation* contains general information for setting up a VMware server.

**Please Note:** The Academy labs refer to a "SuperServer" option. This is not supported by VMware or NETLAB<sub>AE</sub>. Multiple servers in the pod are implemented as virtual machines on the VMware server.

The following operating system choices are typical based on the curriculum. These choices are not mandatory; you can make substitutions provided:

- (1) VMware virtualization products support the operating system (as a "guest").
- (2) Your choices are compatible with the curriculum.

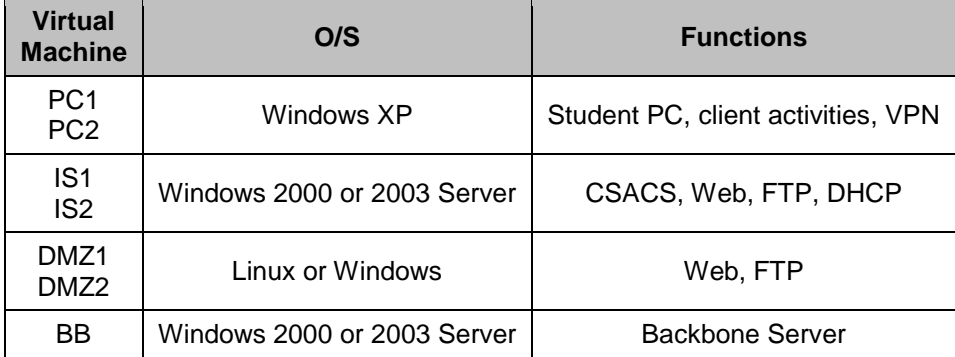

## <span id="page-8-0"></span>**3 Control Device Requirements**

NETLABAE *control devices* provide internal connectivity, console access, and managed power. Control devices are dynamically managed by NETLAB<sub>AE</sub> and are not accessible or configurable by lab users.

The *NETLAB+ Administrator Guide* explains how to add, change, or delete control devices.

The Network Security Pod requires the following control device resources:

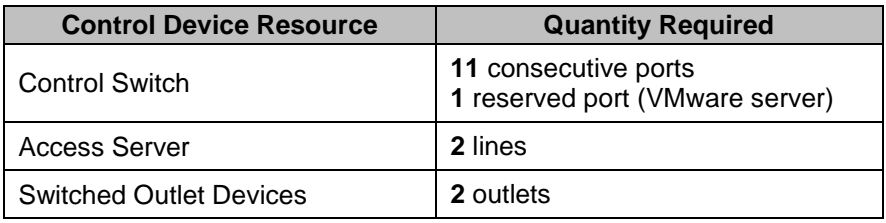

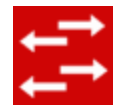

## <span id="page-8-1"></span>**3.1 Control Switch Overview**

 $NETLAB_{AE}$  uses a control switch to provide connectivity between devices in the Network Security Pod and VMware server(s). This pod requires **11** consecutive ports on a supported control switch (other than a Catalyst 1900 series).

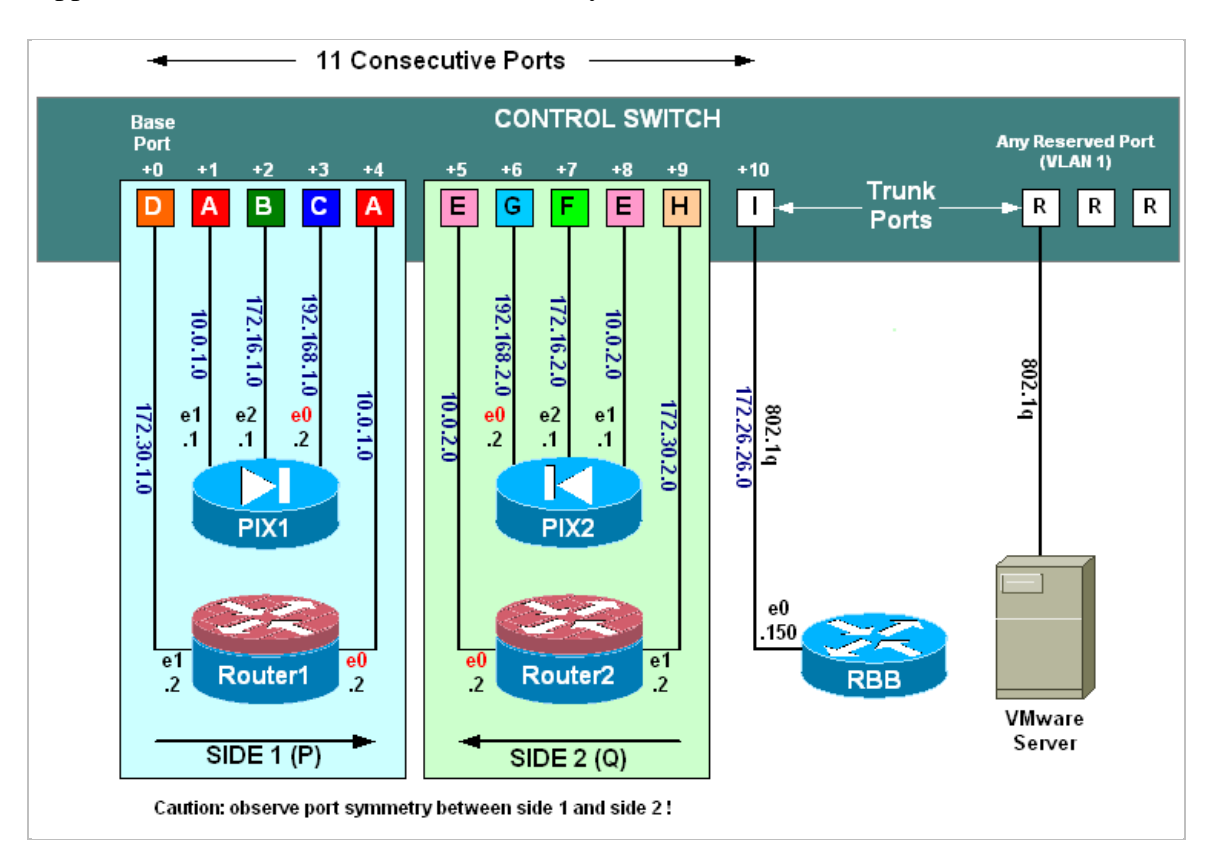

 $\Rightarrow$  The Academy labs refer to backbone switch "SW0". This device is not implemented in NETLAB<sub>AE</sub>. Rather, the functionality is implemented on a control switch. In addition, the NETLAB<sub>AE</sub> cable scheme (depicted above) is different from the SW0 cable scheme.

Ports are labeled **+0** to **+10** in the diagram and are relative to the *base port*. These ports must be consecutive on the same control switch. As with all pods, you choose a base port for the pod during pod installation (section [5\)](#page-13-0). A control switch can support multiple pods. To determine the actual port numbers used for this pod, add the base port number to the relative port numbers shown in the diagram. For example, if the base port is 5, the actual port numbers will be 5 to 15.

Using SNMP, NETLAB<sub>AE</sub> will automatically setup VLANs and configure ports on the control switch. These VLANs are depicted as letters "A" through "I" and represent one subnet in the topology. Each NETLAB<sub>AE</sub> pod has a unique *VLAN pool* and the actual VLAN numbers will be unique for each NETLAB<sub>AE</sub> pod. This is to avoid conflict between pods.

One "reserved" port on the control switch connects to an 802.1q NIC card on the VMware server. This allows devices in the pod to communicate with virtual machines.

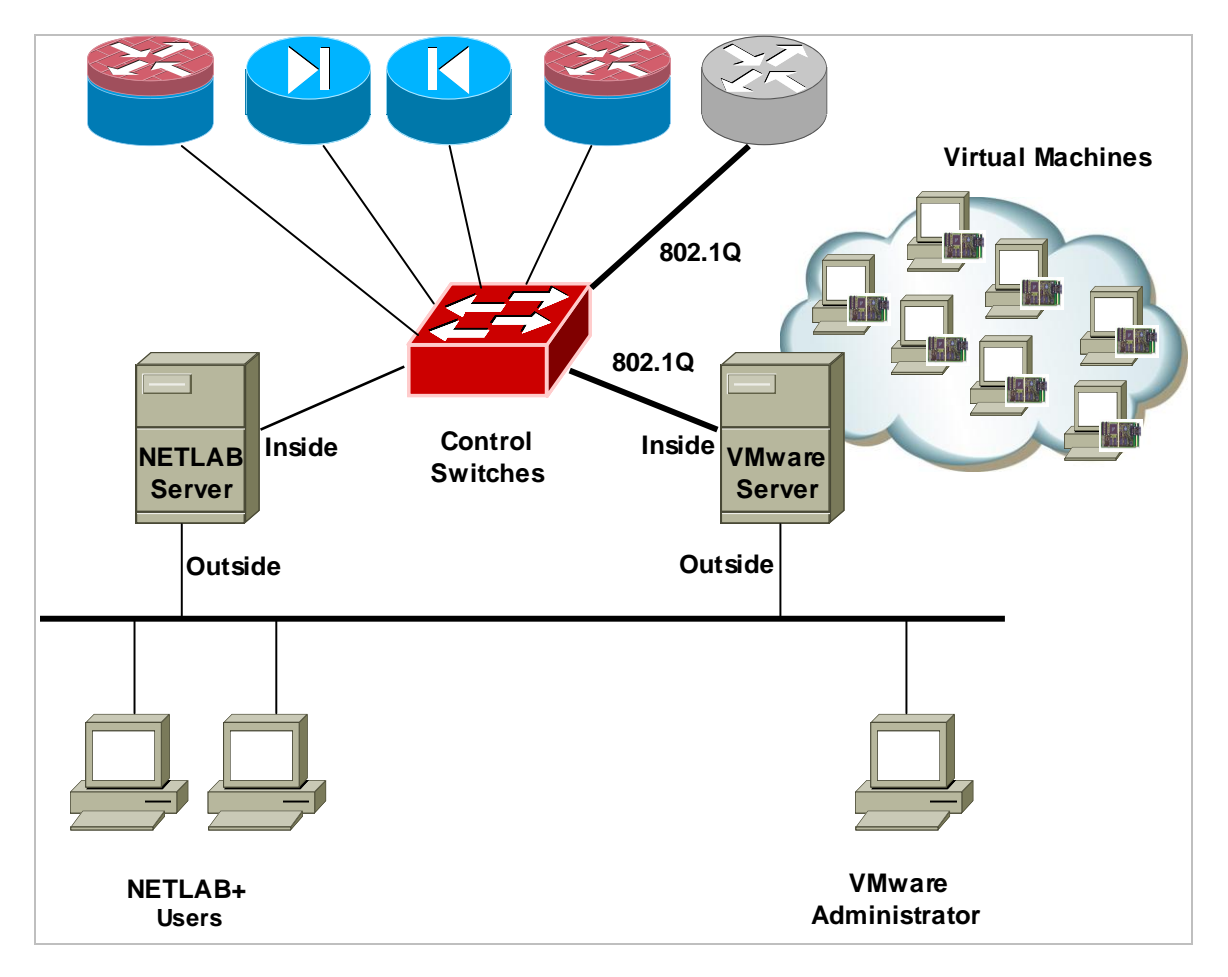

The reserved port may be located on a different control switch, provided that all links between control switches are also configured as 802.1q trunks and all VLANs are allowed. You may also have more than one VMware server and virtual machines in the pod can be located on different VMware servers.

For more details, please see section [7.](#page-23-0)

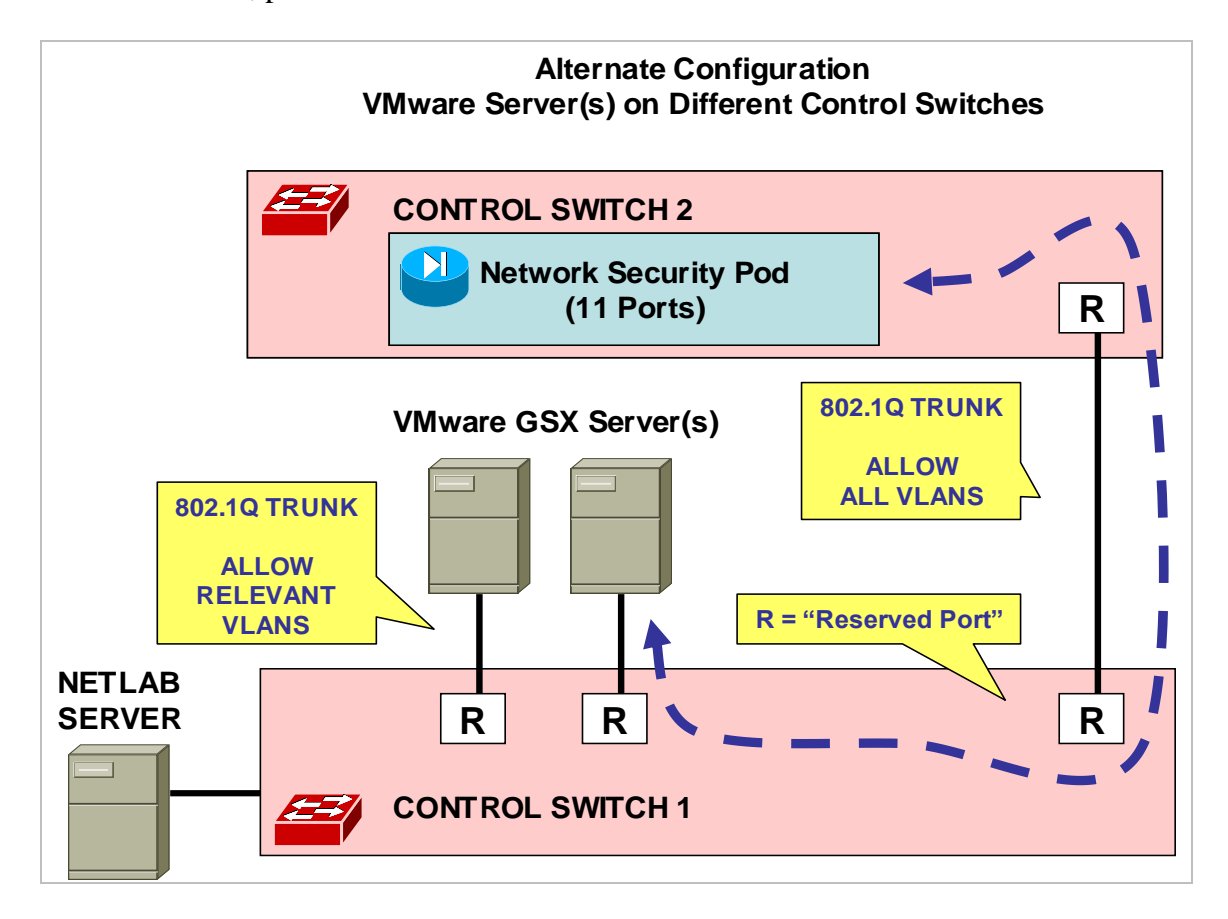

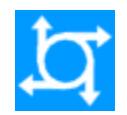

#### <span id="page-11-0"></span>**3.2 Access Server**

Access servers provide console connections to lab routers and PIX devices so that users can access these devices from  $NETLAB_{AE}$ . Users do not communicate directly with the access server. Rather, all connections are proxied through NETLABAE.

The Network Security pod requires **4** access server ports. **These ports do not have to be consecutive, and can span multiple access servers.**

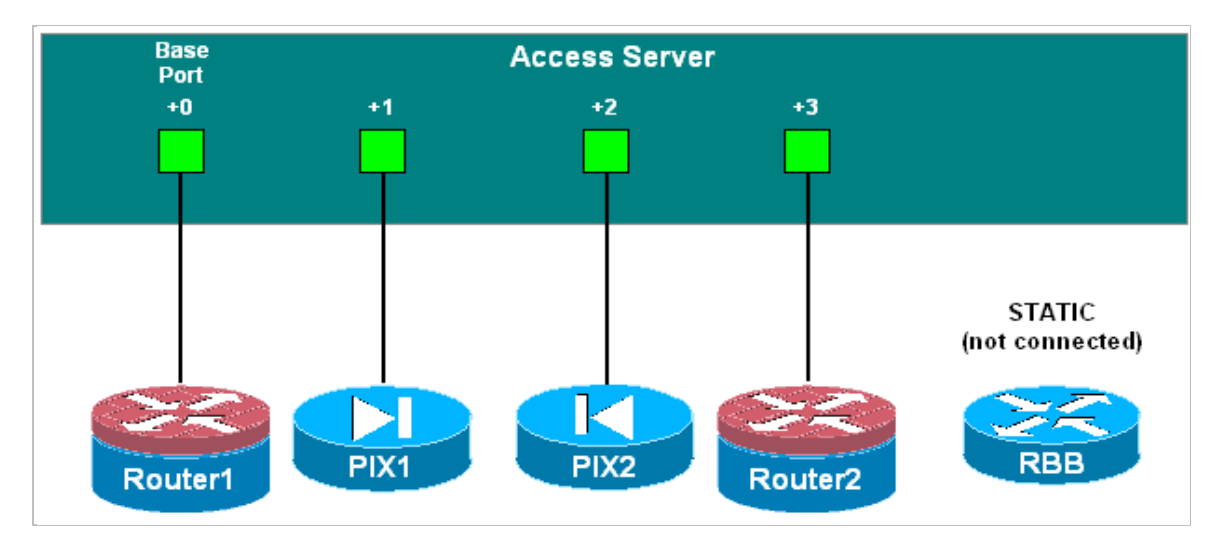

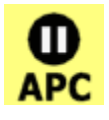

## <span id="page-11-1"></span>**3.3 Switched Outlets**

Switched outlets provide managed electrical power, allowing  $NETLAB_{AE}$  and users to turn lab equipment on and off. The Network Security pod requires **4** switched outlets, one for ROUTER1, ROUTER2, PIX1, and PIX2.

#### **Outlets do not have to be consecutive and may span multiple switched outlet devices (i.e. APC7900 or APC7920).**

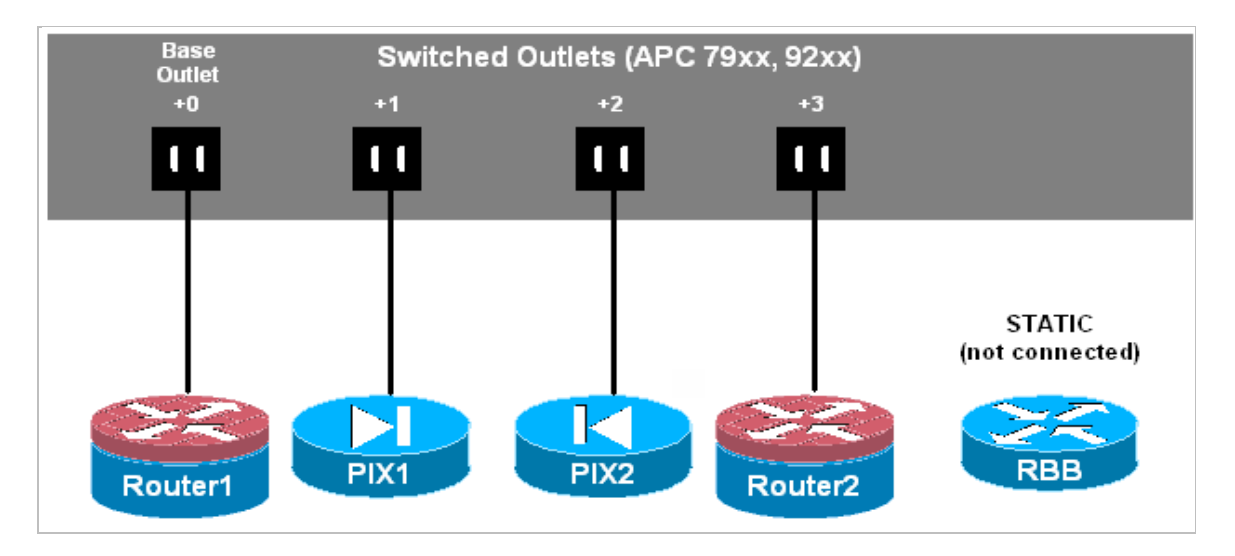

## **PART 2 – IMPLEMENTATION**

## <span id="page-12-0"></span>**4 Pre-requisites**

This section covers tasks that should be executed prior to adding a Network Security pod.

## <span id="page-12-1"></span>**4.1 Understanding VMware Virtualization and Virtual Machines**

The *NETLAB+ Remote PC Guide for VMware Implementation* contains essential information for setting up a VMware server and virtual machines. It should be used in conjunction with this guide.

## <span id="page-12-2"></span>**4.2 Setup Control Devices**

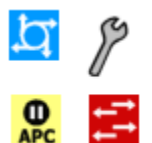

Using the guidelines in section [3,](#page-8-0) decide which control switch ports, access server ports, and switched outlets you will use for your Network Security pod. Add control devices if necessary. Control device configuration is documented in the *NETLAB+Administrator Guide.*

## <span id="page-12-3"></span>**4.3 Upload IOS Images**

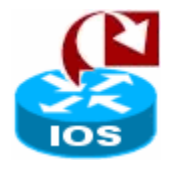

Upload the IOS images for the lab routers and PIX devices.  $NETLAB_{AE}$  will recover these images on the devices if they are erased from flash.

## <span id="page-12-4"></span>**4.4 Disable User Logins (optional)**

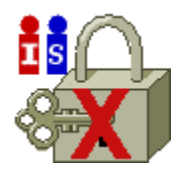

You must take all equipment pods offline to add pods or configure control devices. You may wish to disable user logins during this time.

## <span id="page-13-0"></span>**5 Adding the Pod**

This section walks you through the process of adding a Network Security Pod using the NETLAB<sub>AE</sub> New Pod Wizard.

## <span id="page-13-1"></span>**5.1 Start the New Pod Wizard**

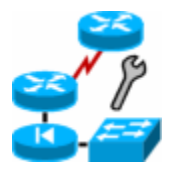

Login to the administrator account.

Select Equipment Pods.

Select  $\blacktriangledown$  Take All OFFLINE if any of the pods are online. Caution: this will cancel any reservations in progress.

Select  $\overline{\mathbf{A}}$  Add a Pod.

The New Pod Wizard will now help you add an equipment pod to your system.

## <span id="page-13-2"></span>**5.2 Add a Network Security Pod**

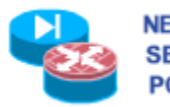

When prompted, select Network Security Pod 2.0. **NETWORK SECURITY POD (2.0)** 

## <span id="page-13-3"></span>**5.3 Select Control Switch and Ports**

A Network Security pod requires 11 consecutive control switch ports. NETLAB<sub>AE</sub> will present a list of the control switches on your system. Switches that meet the port requirement can be selected. Choose one control switch for your new pod.

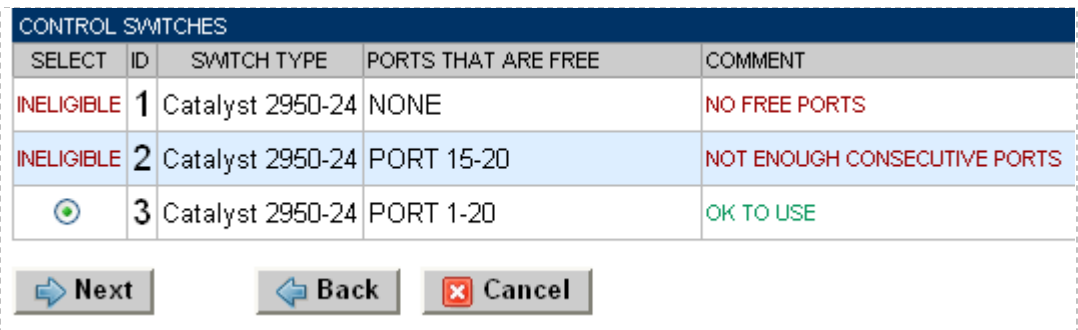

Next, select the ports you want to use.

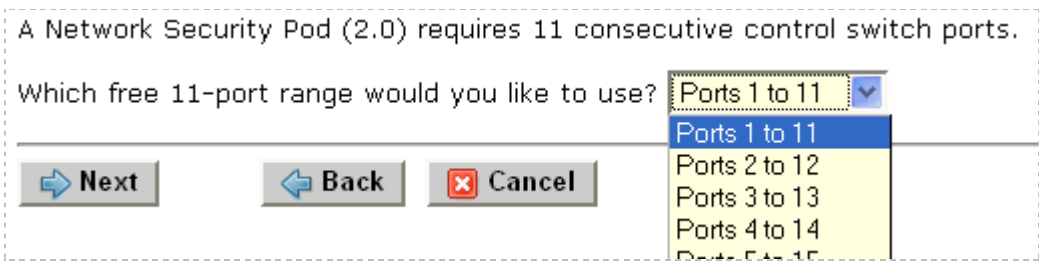

## <span id="page-14-0"></span>**5.4 Select Access Server(s) and Ports**

A Network Security pod requires 4 access server ports.

It is a good idea to use consecutive ports on one access server if possible. This practice will make it easier to cable and troubleshoot. If consecutive ports are not available, you can use non-consecutive ports, on different access servers if necessary.

Use the physical port numbers shown on the access server. Some models start at port 1 (Cisco 2509 and 2511) and others start at port 0 (Cisco NM-16A and NM-32A modules).

NETLABAE allows you to choose consecutive ports on one access server, or you can choose "Let me pick" to select an access server and port for each router.

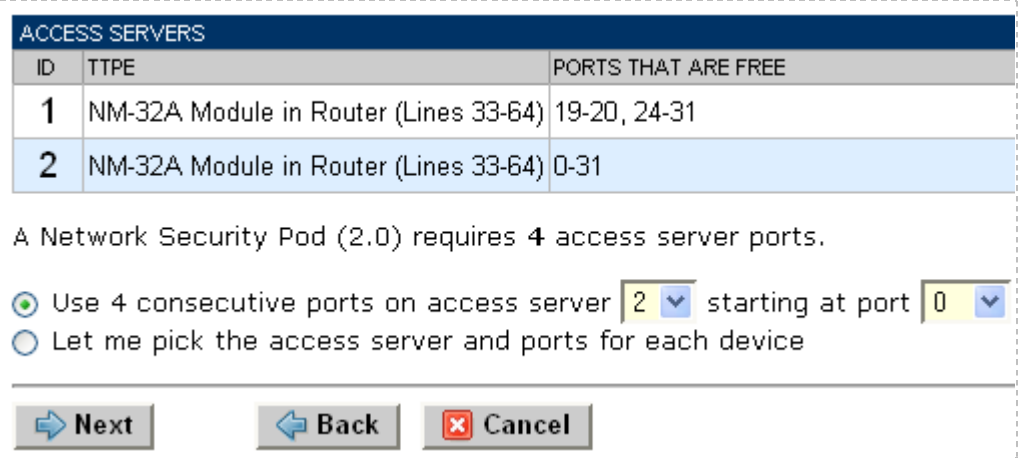

"Let me pick", allows you to make granular selections and split ports among several access servers.

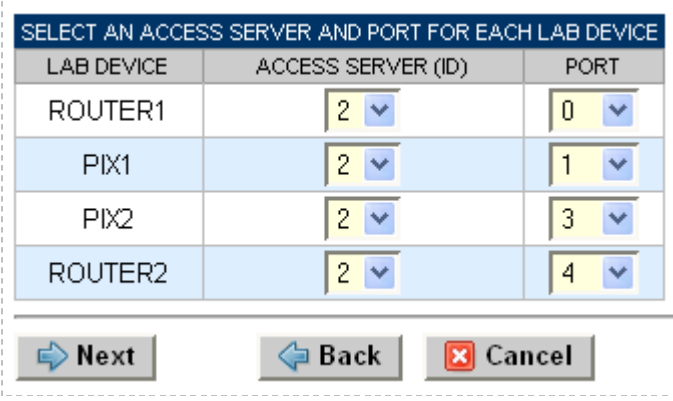

## <span id="page-15-0"></span>**5.5 Select Switched Outlets**

A Network Security Pod requires 4 switched outlets.

It is a good idea to use consecutive outlets on one switched outlet device (SOD) if possible. This practice will make it easier to cable and troubleshoot. If consecutive outlets are not available, you may use non-consecutive outlets, spanning multiple SODs if necessary.

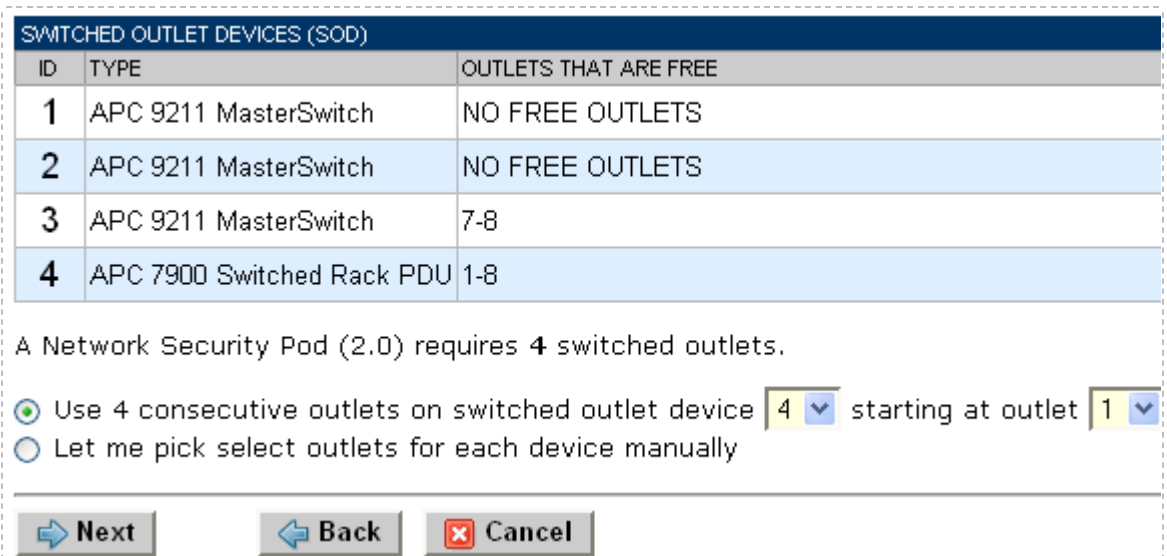

"Let me Pick", will allow you to make granular selections.

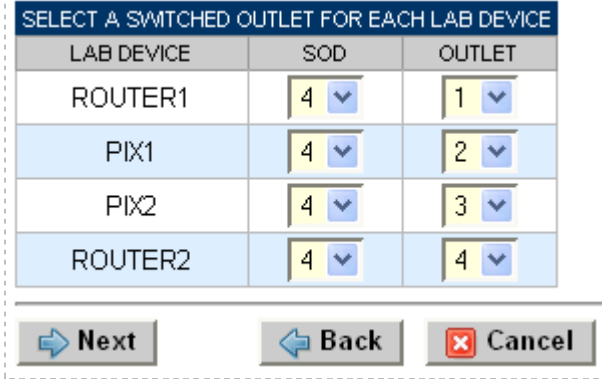

#### <span id="page-16-0"></span>**5.6 Select Device Types**

Select the router and PIX models you are going to deploy. RBB is a statically configured router, so it does not appear in the router selection process.

 $\Rightarrow$  Your selections are used to assign the appropriate NETLAB<sub>AE</sub> device driver.

 $\Rightarrow$  Improper selections may cause errors.

 $\Rightarrow$  NETLAB<sub>AE</sub> may offer selections that do not support the curriculum. See section [2](#page-6-0) for a list of recommended devices for this pod.

÷.

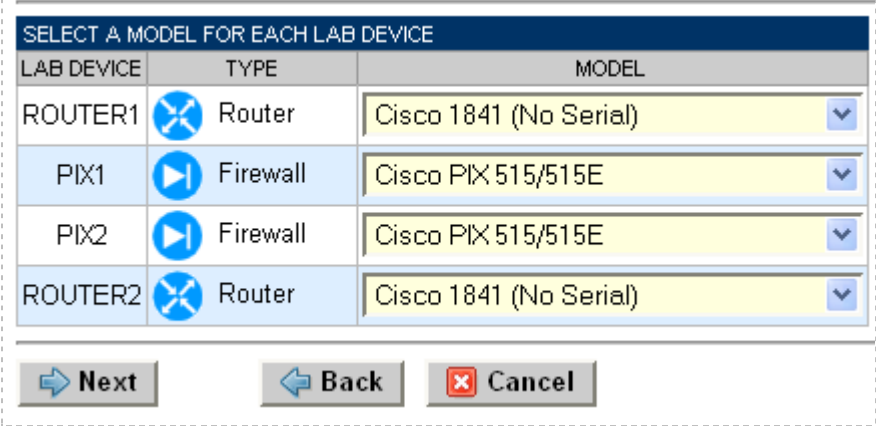

#### <span id="page-17-0"></span>**5.7 Select Software Images and Recovery Options**

NETLABAE scrubs each router and PIX device at the end of lab reservation or upon request. During a scrub, NETLAB<sub>AE</sub> can recover an IOS image if it has been erased from flash.

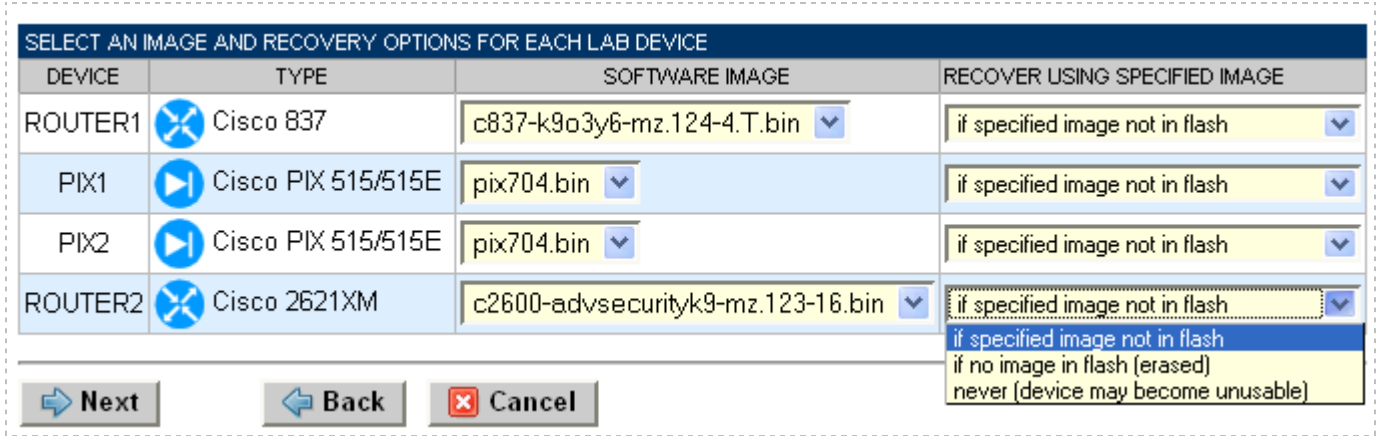

You have three choices for flash recovery:

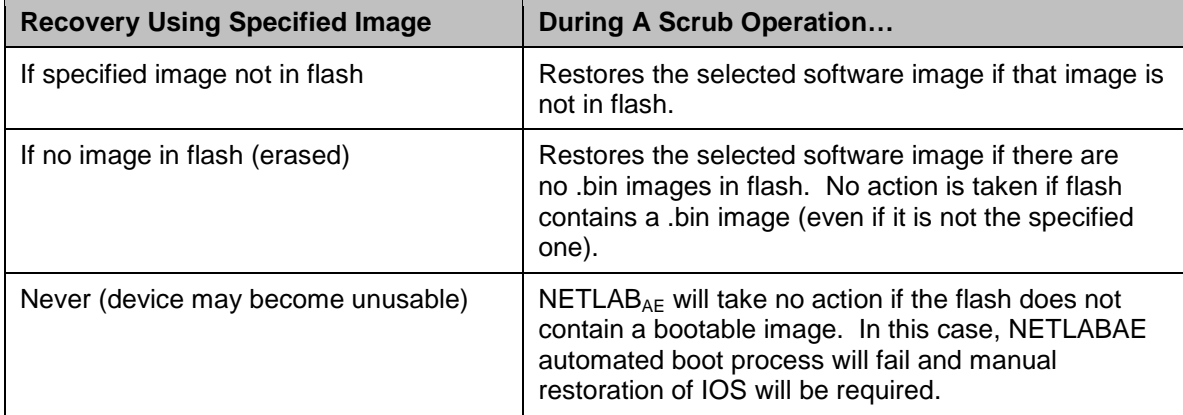

 $\Rightarrow$  If you select an automatic recovery option, you must also select a software image supported by the curriculum (see section [2\)](#page-6-0).

#### <span id="page-18-0"></span>**5.8 Select PC Options**

Section [2.4](#page-7-1) discussed various options for your pod's PCs and servers. In this task, you will select an ID, type, access method, and operating system for your PCs and servers.

The example below shows the typical settings for a VMware setup. We have chosen not to implement DMZ2 in this example, so the type is set to ABSENT.

| $\cdots$ - $\cdots$<br>REMOTE PC SETTINGS                   |                            |                                       |                                    |                                     |
|-------------------------------------------------------------|----------------------------|---------------------------------------|------------------------------------|-------------------------------------|
| PC NAME                                                     | ID                         | <b>TYPE</b>                           | <b>ACCESS</b>                      | OPERATING SYSTEM                    |
| PC1                                                         | 8<br>$\checkmark$          | <b>VMWARE</b><br>×                    | M<br>  VNC                         | $\checkmark$<br>Windows XP          |
| IS1                                                         | 9.<br>$\blacktriangledown$ | <b>VMWARE</b><br>$\checkmark$         | <b>VNC</b><br>$\checkmark$         | Windows Server 2003<br>$\checkmark$ |
| DMZ1                                                        | $10 \times$                | v<br><b>VMWARE</b>                    | $\blacktriangledown$<br><b>VNC</b> | Linux<br>$\checkmark$               |
| <b>BB</b>                                                   | 11<br>$\sim$               | $\checkmark$<br><b>VMWARE</b>         | <b>IVNC</b><br>×                   | $\checkmark$<br>Windows Server 2003 |
| DMZ2                                                        | $12 \times$                | $\checkmark$<br><b>ABSENT</b>         | INDIRECT V                         | Linux<br>$\checkmark$               |
| IS <sub>2</sub>                                             | $13 \times$                | $\checkmark$<br><b>VMWARE</b>         | <b>IVNC</b><br>$\checkmark$        | Windows Server 2003<br>$\checkmark$ |
| PC <sub>2</sub>                                             | $14 \times$                | $\blacktriangledown$<br><b>VMWARE</b> | $\blacktriangledown$<br><b>VNC</b> | $\checkmark$<br>Windows XP          |
| <b></b> Back<br>Cancel<br>$\Rightarrow$ Next<br>$\mathbf x$ |                            |                                       |                                    |                                     |

Figure 5.8.1 – Typical remote PC settings

The following TYPE and ACCESS combinations correspond to the documentation.

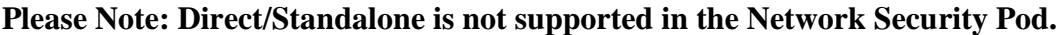

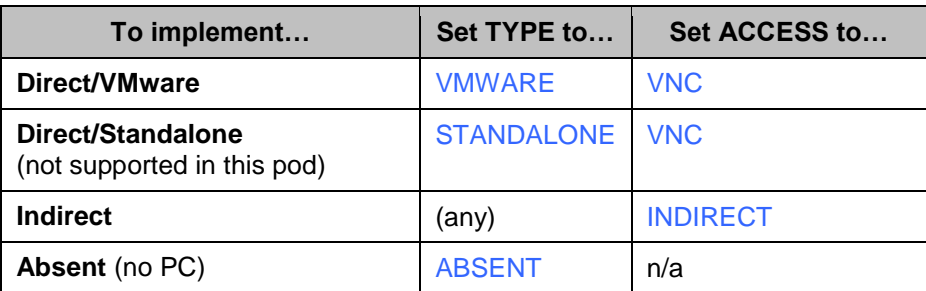

#### <span id="page-19-0"></span>**5.9 VMware Settings**

 $\blacksquare$  Please enter the following settings for your VMware GSX virtual machines.

- IP Address. The IP address of the VMware GSX host and the address used for accessing the VMware management API.
- Username. The username of the host account used for controlling the virtual machine through the VMware API.
- Password. The password of the host account.
- Configuration File. The full path of the virtual machine's configuration file (for example, C:\Virtual Machines\POD\_1 PC\_3\winXPpro.vmx)

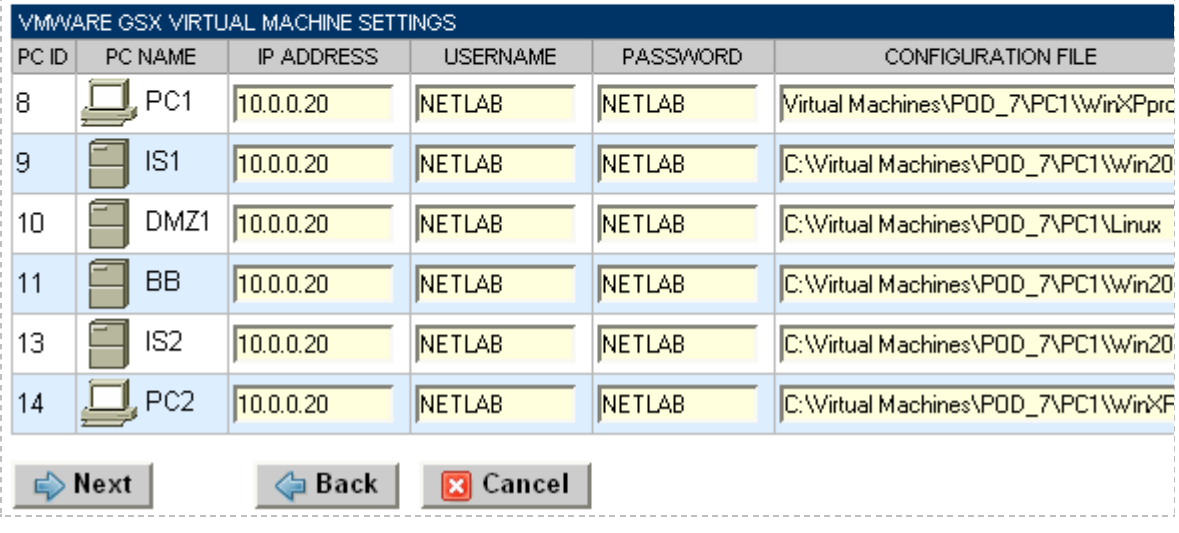

#### <span id="page-19-1"></span>**5.10 Select a Pod ID**

Each pod is assigned a unique numeric ID.

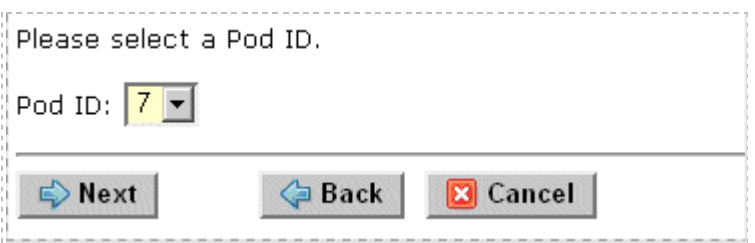

#### <span id="page-19-2"></span>**5.11 Select a Pod Name**

Each pod can have a unique name. This name will appear in the scheduler, along with the pod type.

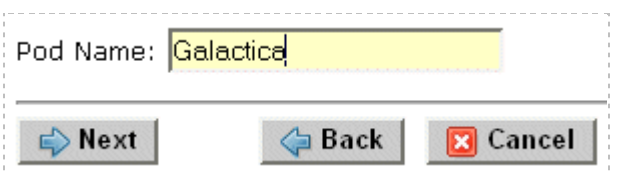

## <span id="page-20-0"></span>**5.12 Verify Your Settings**

At this point NETLAB<sub>AE</sub> has added the pod to its database. However, the pod has not been brought online yet. You will want to cable up the pod, configure PCs, configure router RBB, and run a pod test before bringing the pod online. These tasks are discussed in the remaining sections.

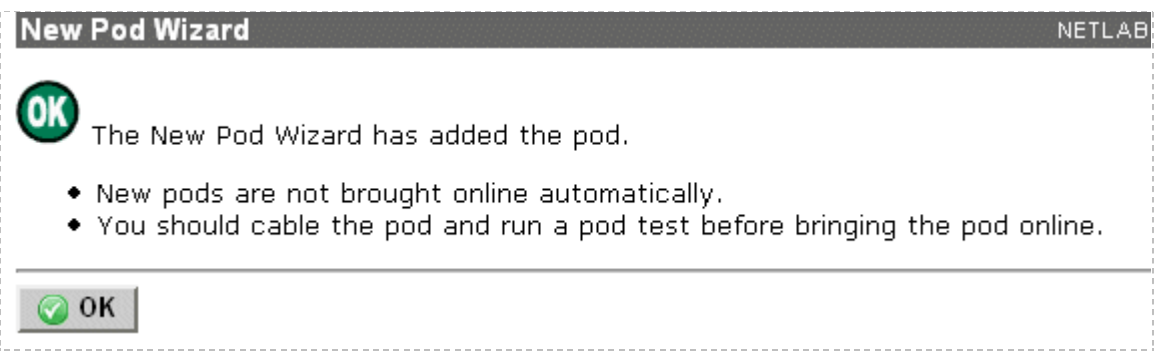

After you click OK, the new pod will appear in the list of equipment pods.

Click on the magnifier button or pod ID to manage you new pod.

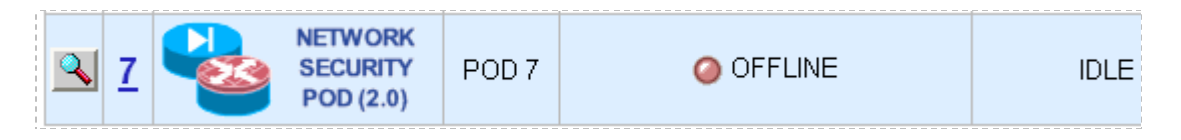

Ō.

NETLABAE will display the status of the pod and the high-level settings for each device, PC, and control switch.

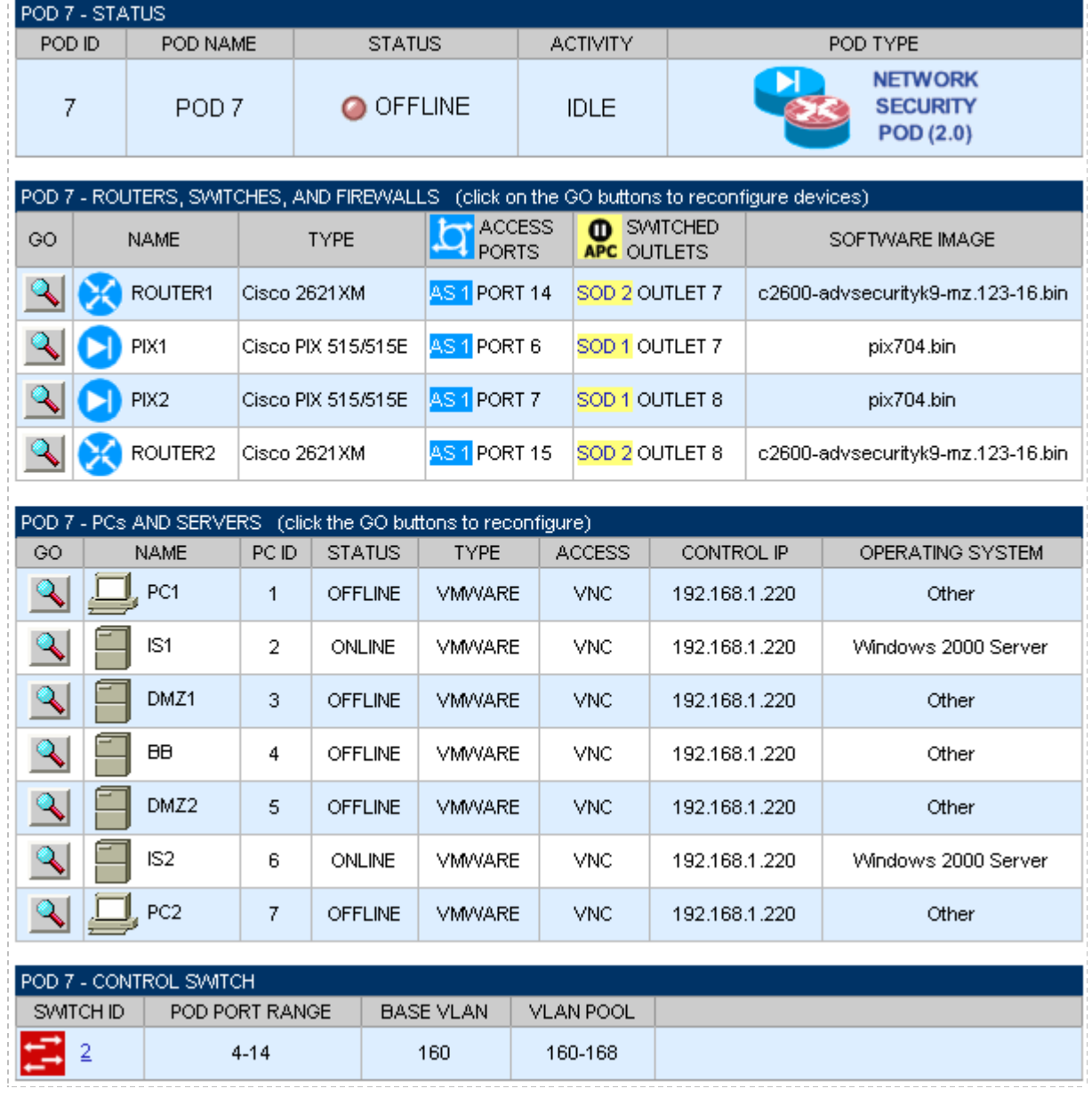

#### <span id="page-22-0"></span>**6 Cable the Pod**

Use the NETLAB<sub>AE</sub> cable chart feature to help you connect the lab devices in your pod. The chart is generated in real-time and contains port-specific information based on your current lab device and control device settings.

The cable chart function is accessed from the pod management page.

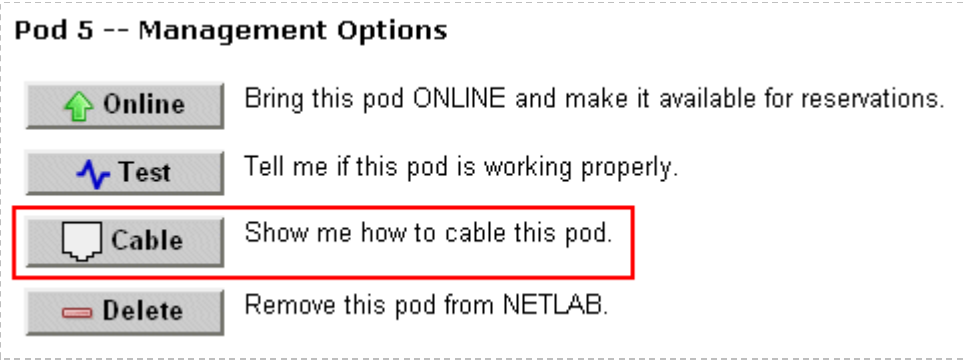

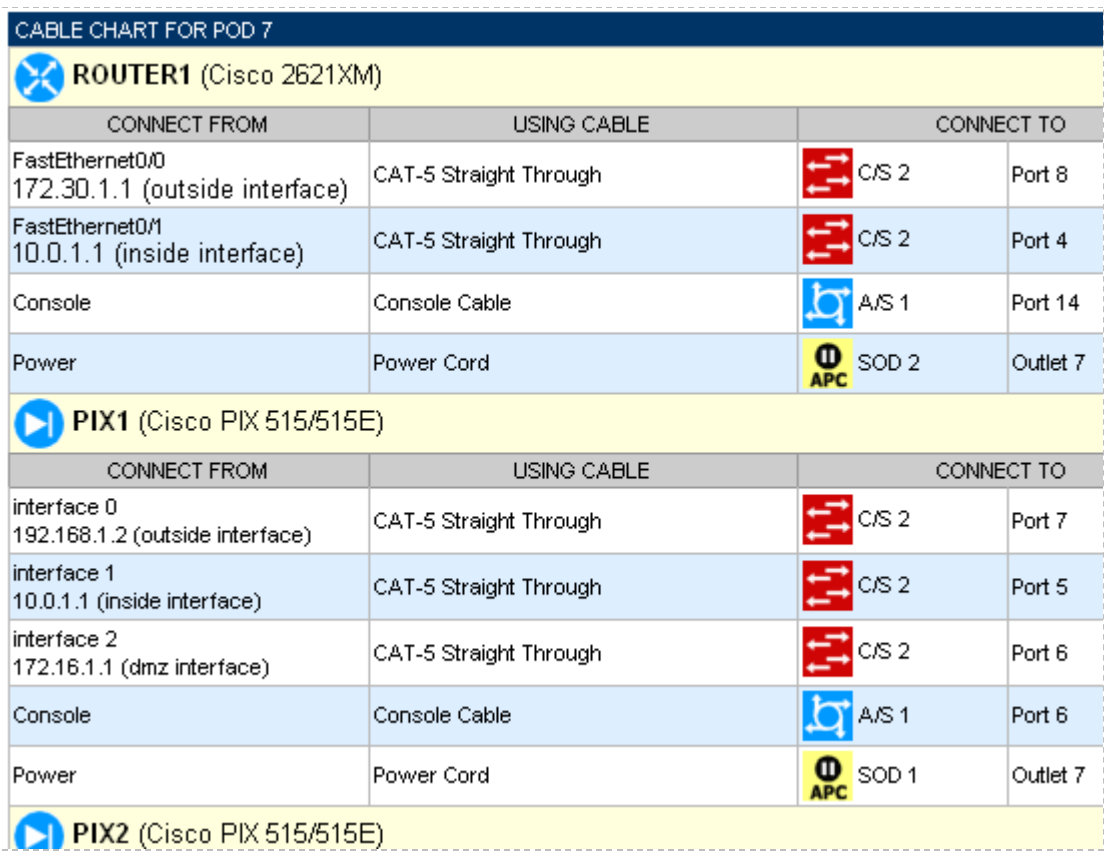

**Please Note:** Router RBB and virtual machine information will not appear on the cable chart. Refer to section [6](#page-22-0) and section [7](#page-23-0) for cabling and configuration instructions.

## <span id="page-23-0"></span>**7 Configuring VMware and Virtual Machines**

The *NETLAB+ Remote PC Guide for VMware implementation* explains how to set up VMware server and virtual machines. Please review the pod-specific information in this section and apply it to the general information in the *NETLAB+ Remote PC Guide for VMware Implementation*. Please note, only the sections referring to VMware are relevant; the Network Security pod does not support standalone PCs.

**After you load applications or make changes to a PC, be sure to take a VMware snapshot. NETLABAE instructs VMware to "revert" to the snapshot at the end of each lab reservation. Any changes made after a snapshot are lost.**

**Please Note:** The IP addresses and/or default gateways of PC1, PC2, IS1, and IS2 may vary. Depending on your snapshots, the student may need to adjust IP settings to reflect the lab.

## <span id="page-23-1"></span>**7.1 Connecting Virtual Machines to the Pod**

Virtual Machines must communicate with routers and PIX devices in the pod. Control switches provide the connection point. In the recommended configuration (below), the VMware server is equipped with an inside and outside interface. The inside interface is configured for 802.1Q connects to a reserved port on a control switch. Traffic between virtual machines and devices in the pod traverse the VMware server inside interface. Preferably, the VMware server should connect to the same control switch as the pod.

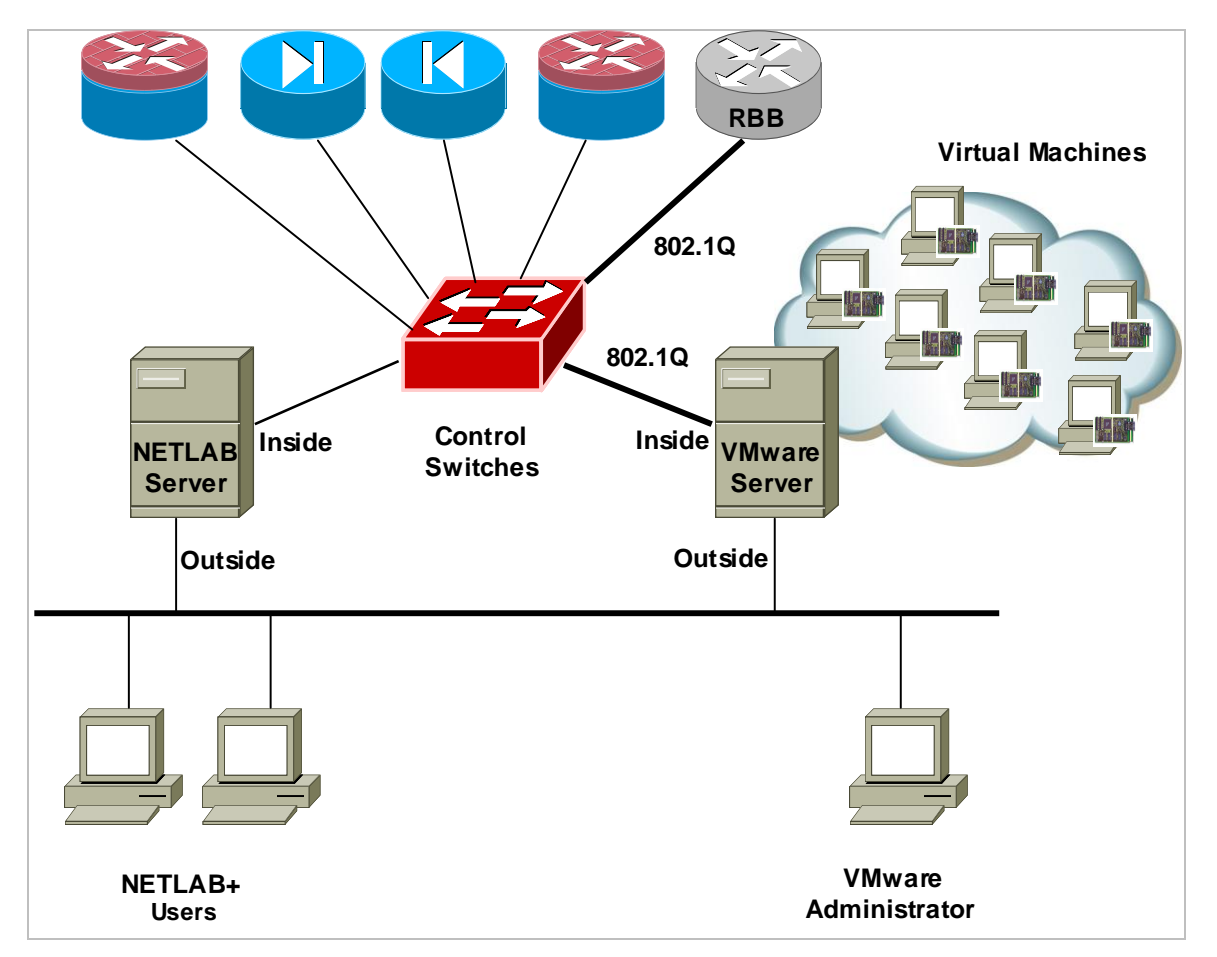

## <span id="page-24-0"></span>**7.2 VMware Virtual Switches and VLANs**

VMware virtual network adapters and virtual LAN switches (VMnets) are used to connect virtual machines to the pod. The Network Security pod uses **5 VMnets**. Since VMware virtualization supports 10 virtual switches, it is possible to host 2 complete Network Security pods on a single VMware server.

Each virtual switch is mapped to a specific VLAN and bound to the VMware inside 802.1Q NIC card. The actual VLAN numbers used are based on the pod's ID number.

IS1 and PC1 share a common VMnet and VLAN. IS2 and PC2 also share a common VMnet and VLAN.

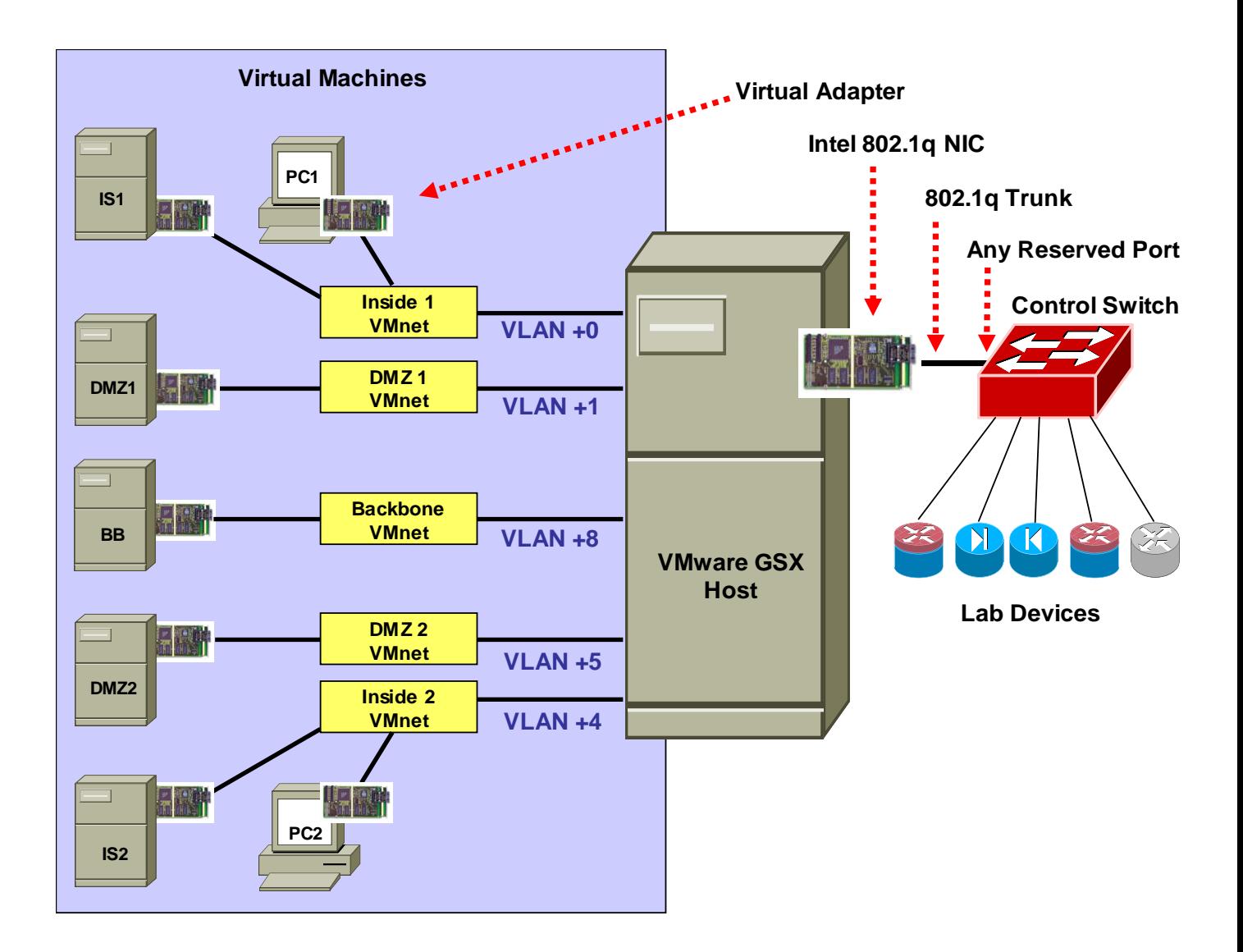

Each NETLABAE pod is automatically assigned a pool of unique VLAN numbers. You must determine which VLAN numbers correspond to each virtual switch on the VMware server.

First, determine the base VLAN for the pod you are setting up. This is shown on the pod management page. From the administrative account, go to Equipment Pods and select the pod from the list. Obtain the BASE VLAN from the CONTROL SWITCH table.

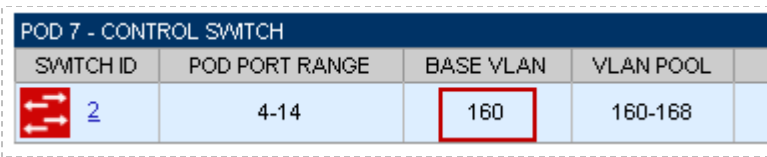

In this example, pod 7 uses VLANs 160-168. The base VLAN is 160.

Next, determine the actual VLAN number for each virtual network by adding the base VLAN to the offsets in the table below.

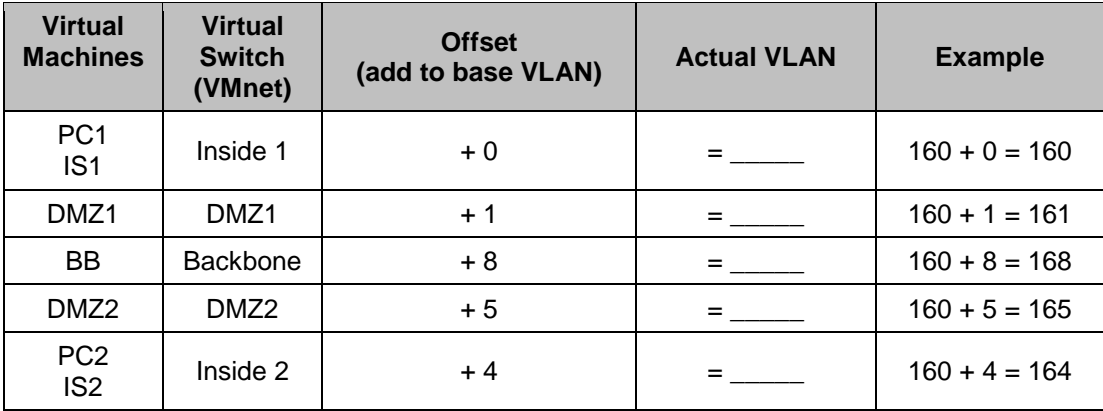

## <span id="page-25-0"></span>**7.3 Configure VMware Server Inside Port**

Refer to section 6 of the *NETLAB+ Remote PC Guide for VMware Implementation.* Create the 5 VLANs (calculated above) on the VMware server's inside 802.1Q NIC.

**Although it is possible to bind an IP address, mask, and gateway to each VLAN on the server's inside NIC, you should not do so. The VLANs created on the server act as a layer 2 conduit between lab devices and virtual machines. Binding layer 3 information to the VLAN interfaces on the server adapter may cause unpredictable routing and/or leakage to outside networks.**

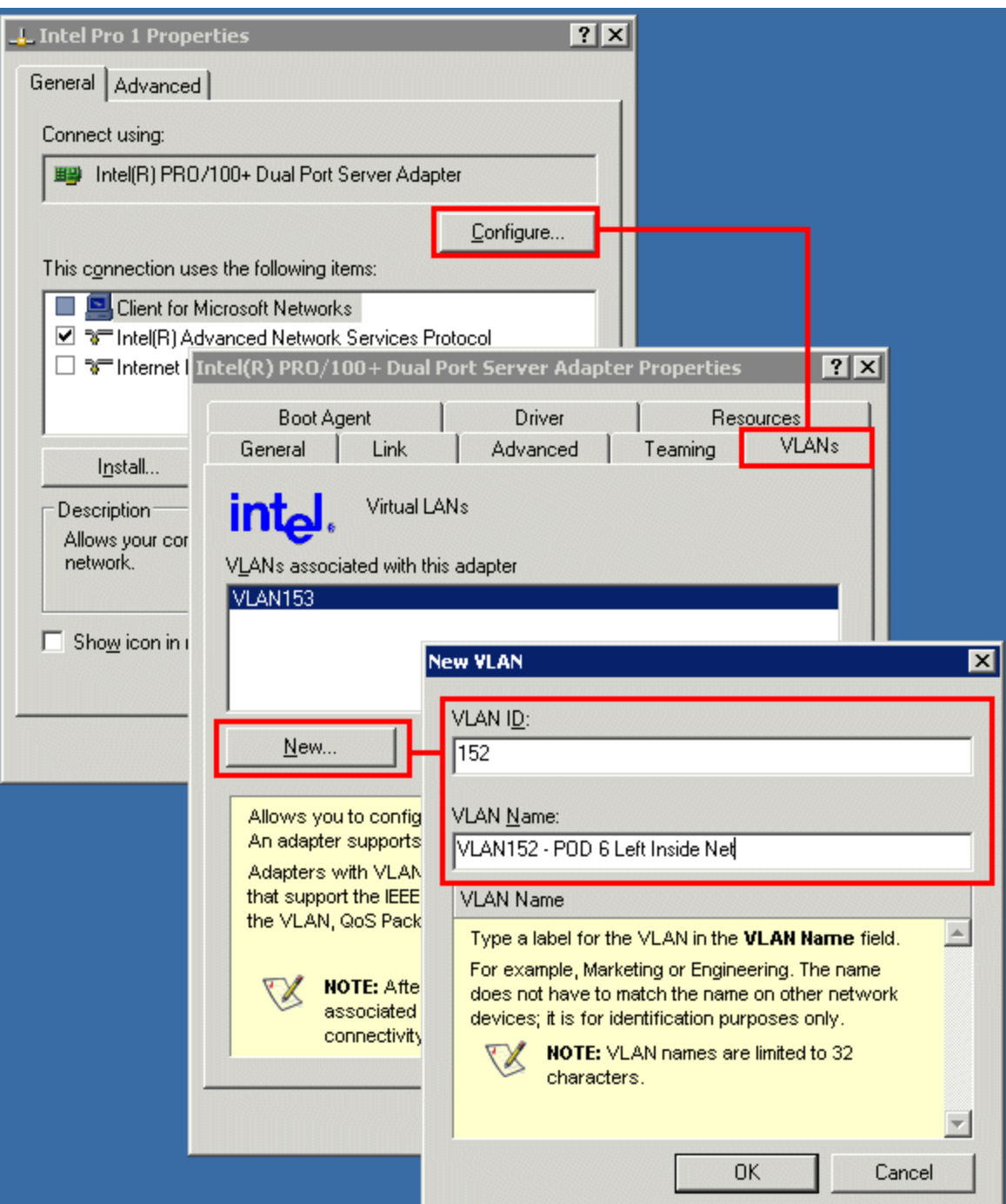

## <span id="page-26-0"></span>**7.4 Create Virtual Switches (VMnet)**

Refer to section 6 of the *NETLAB+ Remote PC Guide for VMware Implementation.* Create 5 virtual switches and bind them to the VLANs created in the previous section.

It does not matter which VMnet number you use. By default, VMnet0, VMnet1, and VMnet8 are reserved for special functions in VMware. However, you can convert these into ordinary VMnets to use with pods. This is explained in Appendix A of the *NETLAB+ Remote PC Guide for VMware implementation*.

 $- - - - - -$ 

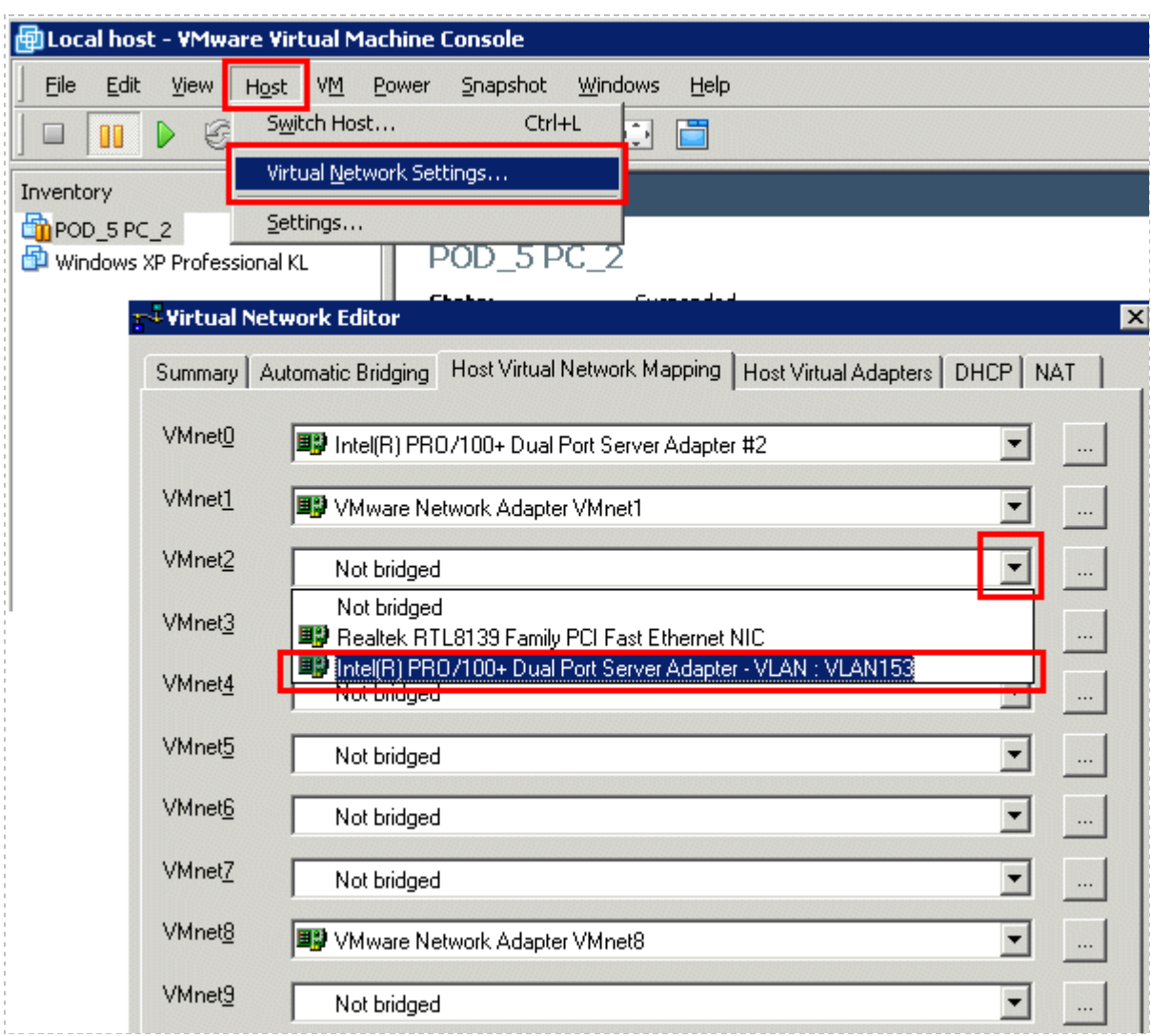

## <span id="page-28-0"></span>**7.5 Binding Virtual Machines to Virtual Switches (VMnet)**

Refer to section 7 of the *NETLAB+ Remote PC Guide for VMware Implementation.* In the last section, you associated a specific VLAN with a virtual switch (VMnet). When you create a virtual machine, you must bind it to the correct virtual switch (and by association, VLAN).

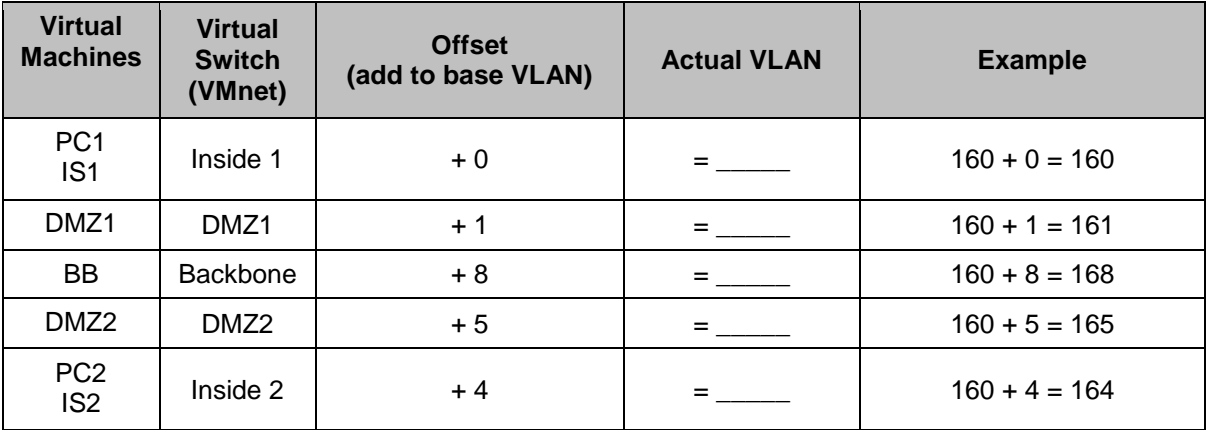

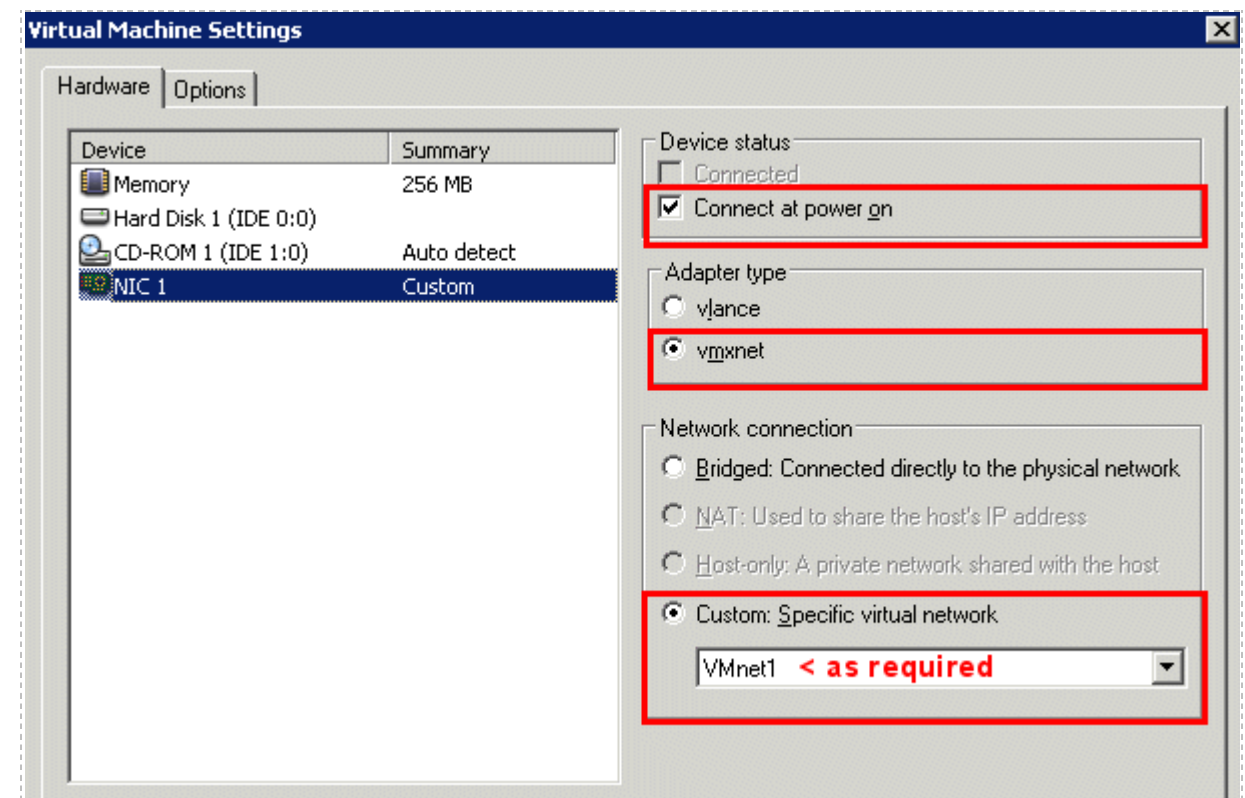

#### <span id="page-29-0"></span>**7.6 Configuring the Control Switch for VMware**

One "reserved" port on the control switch connects to an 802.1q NIC card on the VMware server. This allows devices in the pod to communicate with virtual machines. The reserved port should be configured as an 802.1q trunk port.

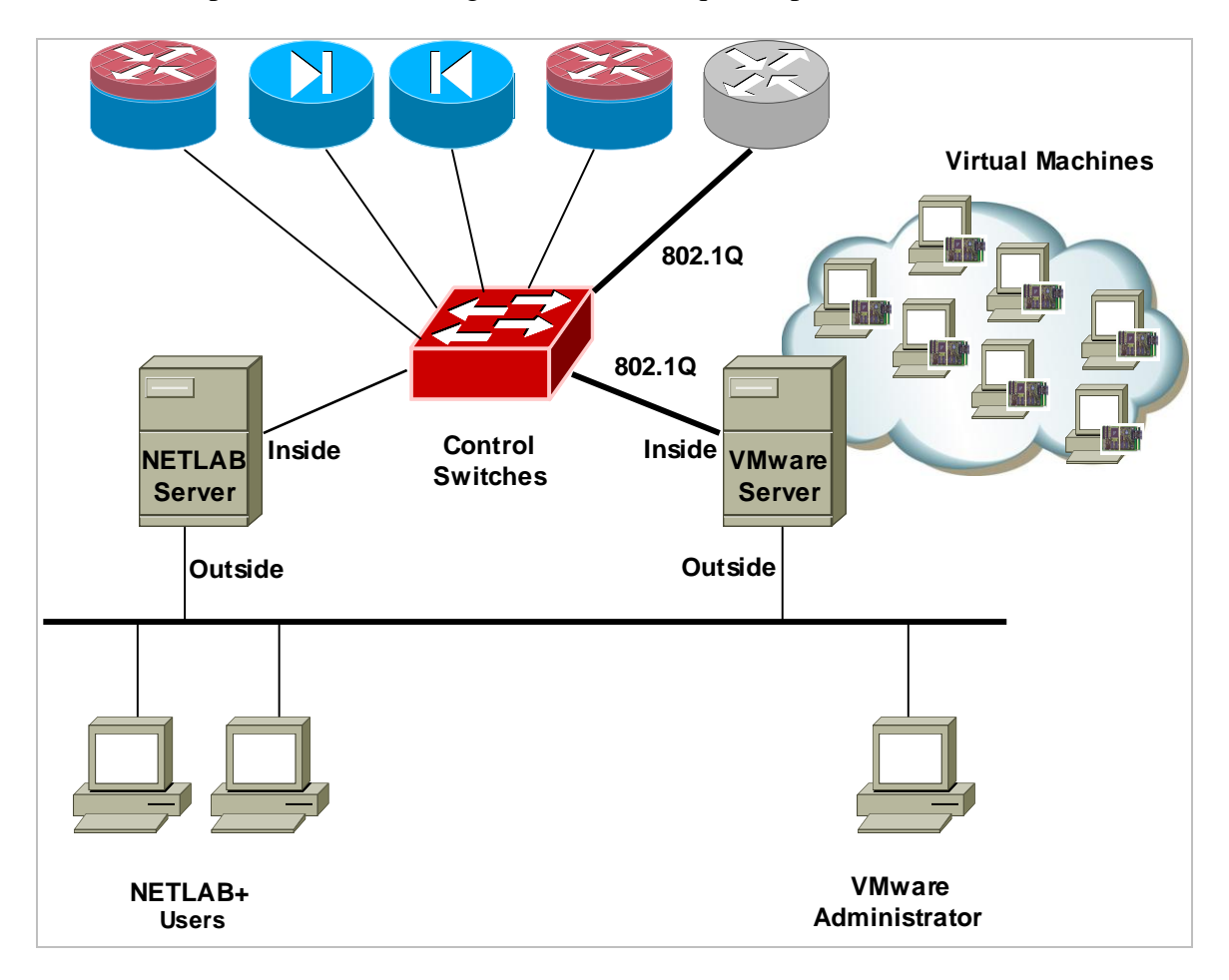

Once you have allocated a reserved port on the control switch, connect the VMware server inside NIC using a straight through CAT5 cable. Configure the switch port as a trunk and allow only the VLANs that were bound to the VMnets. If your VMware server hosts virtual machines for more than one pod, allow all the relevant VLANs for each pod.

*Example switch port configuration. Interface number and VLANs will vary.*

```
interface FastEthernet0/23
 switchport mode trunk
 switchport trunk allowed vlan 160,161,164,165,168
switchport nonegotiate
no switchport access vlan
 no shutdown
```
#### <span id="page-30-0"></span>**7.7 VMware Server(s) on Different Control Switch**

The reserved port may be located on a different control switch, provided that all links between control switches are also configured as 802.1q trunks and all VLANs are allowed. You may also have more than one VMware server. Virtual machines in the pod can be located on different VMware servers.

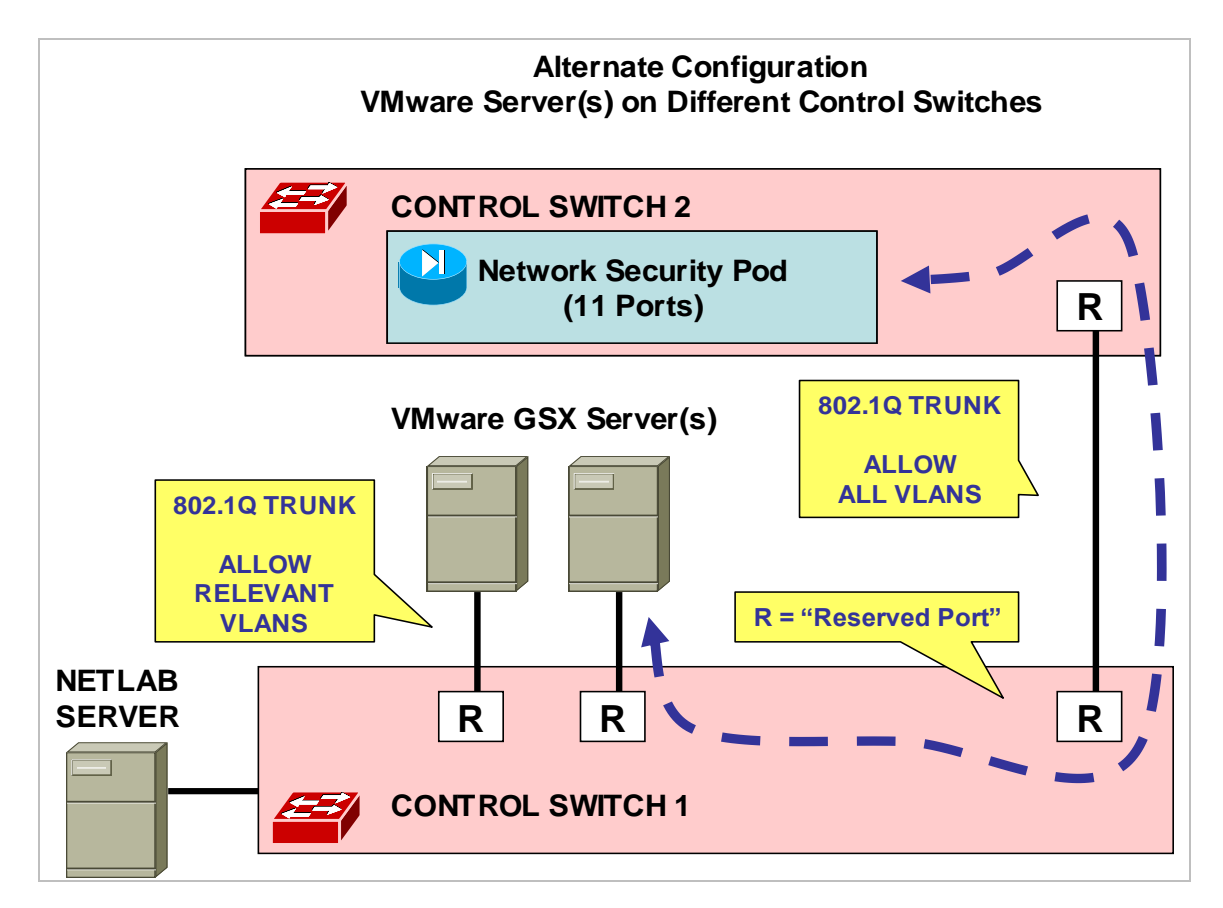

Ports connecting to VMware servers should only allow the VLANs associated with the pods being served. In addition, "switchport nonegotiate" should be used to suppress Dynamic Trunk Protocol (DTP):

```
interface FastEthernet0/23
switchport mode trunk
switchport trunk allowed vlan 160,161,164,165,168
switchport nonegotiate
no switchport access vlan
 no shutdown
```
Ports connecting control switches together, allow all VLANs and DTP:

```
interface FastEthernet0/24
switchport mode trunk
no switchport access vlan
 switchport trunk allowed vlan all
 no shutdown
```
## <span id="page-31-0"></span>**8 Backbone Router Configuration (RBB)**

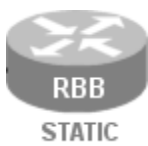

RBB is a backbone router with a static configuration. At least one Fast Ethernet port supporting  $802.1q$  is required. NETLAB<sub>AE</sub> does not allocate an access server connection for RBB, so users cannot directly access the

console port. However, it is part of the topology so users can indirectly interact with it (i.e. ping, trace, RIP, etc.).

 $\Rightarrow$  You may allow student Telnet access to RBB from BB, PC1, or PC2. Since RBB is part of the pod infrastructure, we do not recommend privileged (enable) access.

The RBB router should be connected to control switch port +10 as depicted below. For example, if the base port for this pod is FastEthernet0/1, then connect RBB to FastEthernet0/11.

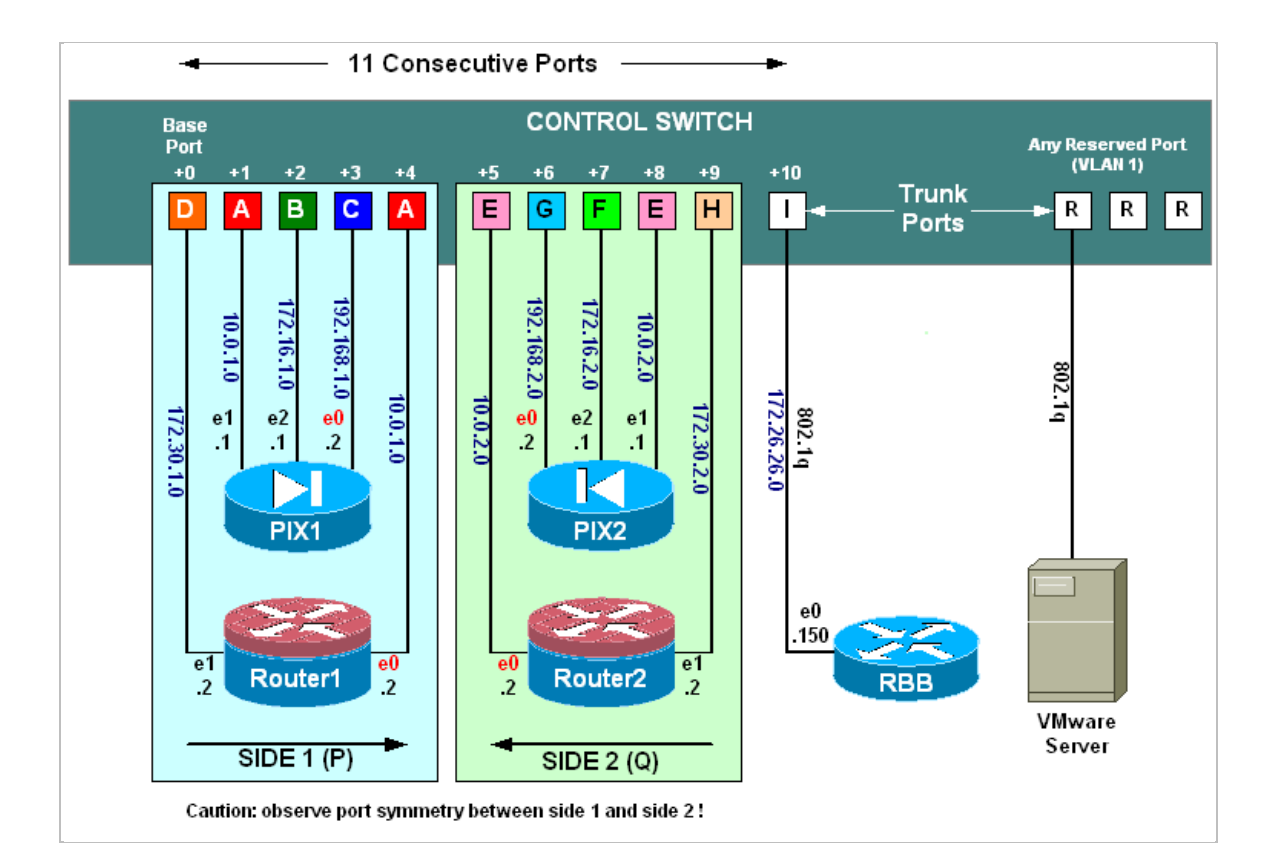

## <span id="page-32-0"></span>**8.1 Determine VLANs**

Recall that each pod is automatically assigned a pool of unique VLAN numbers. Next, you must determine which VLAN numbers are actually used for the networks that attach to RBB.

First, determine the base VLAN for the pod you are setting up. This is shown on the pod management page. From the administrative account, go to Equipment Pods and select the pod from the list. Obtain the BASE VLAN from the CONTROL SWITCH table.

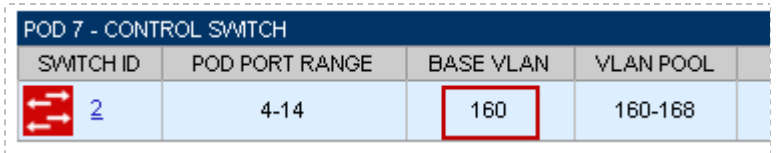

In this example, pod 7 uses VLANs 160-168. The base VLAN is 160.

RBB connects to 5 of these VLANs, depicted as VLAN C, D, H, G, and I.

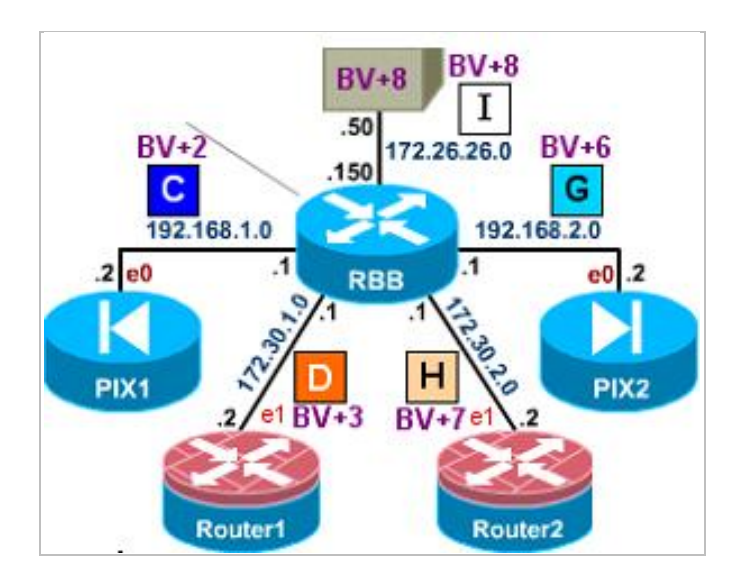

Now compute the actual VLANs by adding the base VLAN to the offset values listed below for each network. Record your results for future reference.

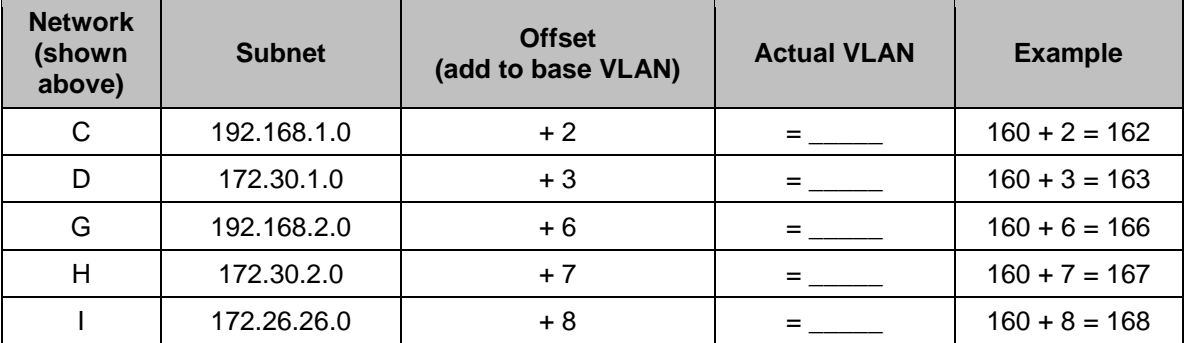

#### <span id="page-33-0"></span>**8.2 Configure RBB's Control Switch Port**

Connect to the console of the control switch. Configure RBB's control switch port as a trunk. Limit allowed VLANs to those computed in the VLAN table (see  $8.1$ ).

```
Sample configuration for RBB control switch port – items in blue will vary.
```

```
interface FastEthernet0/11
 switchport mode trunk
 switchport trunk allowed vlan 162,163,166,167,168<br>switchport nonegotiate
 switchport nonegotiate
 no switchport access vlan
 no shutdown
no shutdown
```
## <span id="page-33-1"></span>**8.3 Configure RBB**

Connect and configure RBB via the console port.

**Since RBB is static and not managed by NETLABAE, you should use a different enable password than the one used for hands on lab routers.**

```
enable secret some-other-password
!(not class!, not router!, not cisco!)
```
To allow telnet access to RBB by users, configure a password on vty 0 through 5. The standard Academy password is "cisco".

```
line vty 0 5
password cisco
 login
```
**Alternatively**, to prevent telnet access to RBB from users, disable login on vty lines 0 through 5.

```
line vty 0 5
no login
```
#### *Sample RBB configuration – items in blue will vary by pod and admin preference.*

```
hostname RBB
key chain RTRAUTH
key 1
  key-string 123456789
interface FastEthernet0/0.162
description to PIX1 outside network
encapsulation dot1q 162
ip address 192.168.1.1 255.255.255.0
no shutdown
interface FastEthernet0/0.163
description to ROUTER1 outside network
encapsulation dot1q 163
ip address 172.30.1.1 255.255.255.0
 ip rip authentication mode md5
 ip rip authentication key-chain RTRAUTH
 no shutdown
interface FastEthernet0/0.166
description to PIX2 outside network
encapsulation dot1q 166
ip address 192.168.2.1 255.255.255.0
no shutdown
interface FastEthernet0/0.167
description to ROUTER2 outside network
encapsulation dot1q 167
ip address 172.30.2.1 255.255.255.0
ip rip authentication mode md5
ip rip authentication key-chain RTRAUTH
no shutdown
interface FastEthernet0/0.168
description to BB backbone server
encapsulation dot1q 168
ip address 172.26.26.150 255.255.255.0
no shutdown
router rip
version 2
network 172.30.0.0
no auto-summary
router eigrp 1
auto-summary
network 172.30.0.0
no auto-summary
```
## <span id="page-35-0"></span>**9 Testing the Pod**

After all routers and virtual machines have been installed, you should run a pod test to verify that your pod is working. The pod test will detect common configuration and cabling problems.

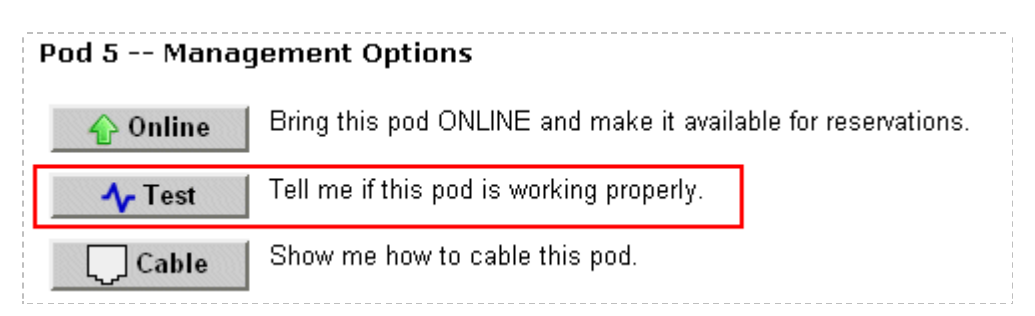

 $\Rightarrow$  Some tests may take a long time. During the BOOTIOS test, NETLAB<sub>AE</sub> may have to load the specified IOS image if it is not in flash. Some images are very large and can take up to 30 minutes to program into flash memory.

If you cannot resolve an issue and decide to contact technical support, please cut and paste the text from the POD TEST LOG and include with your e-mail.

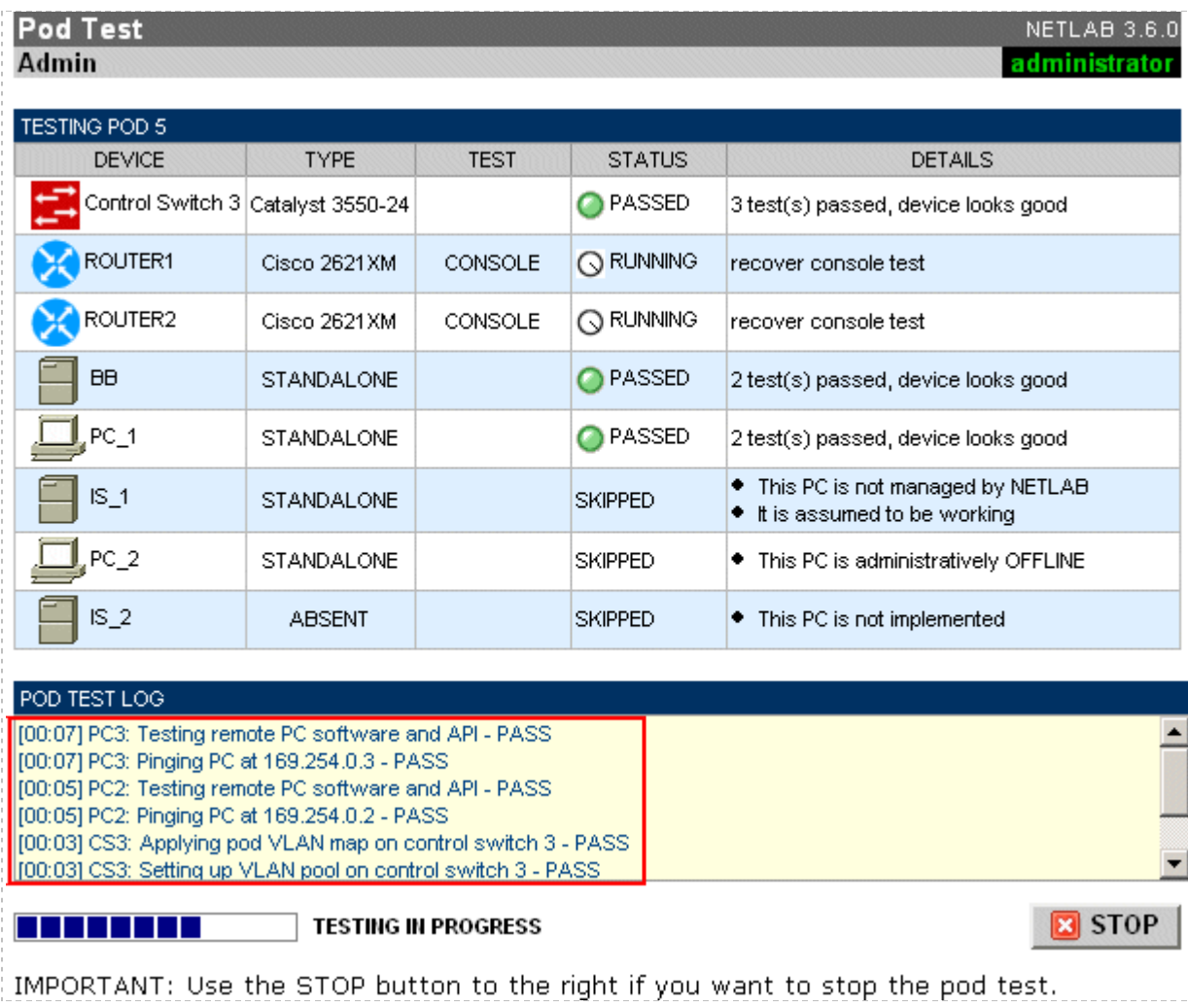

#### <span id="page-36-0"></span>**10 Finishing Up**

## <span id="page-36-1"></span>**10.1 Bring the Pod(s) Back Online**

Now you can bring the pod online and make it available for lab reservations. You can bring just this pod online by clicking the **Online button under Management Options.** 

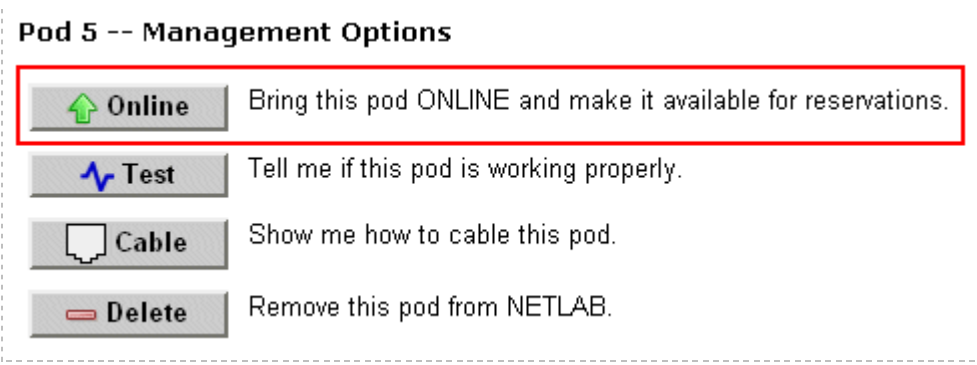

Alternatively, you can click  $\triangle$  Bring All ONLINE on the Equipment Pods page. Choose this option when you have no more additions or modifications to pods or control devices and you wish to put all pods into service.

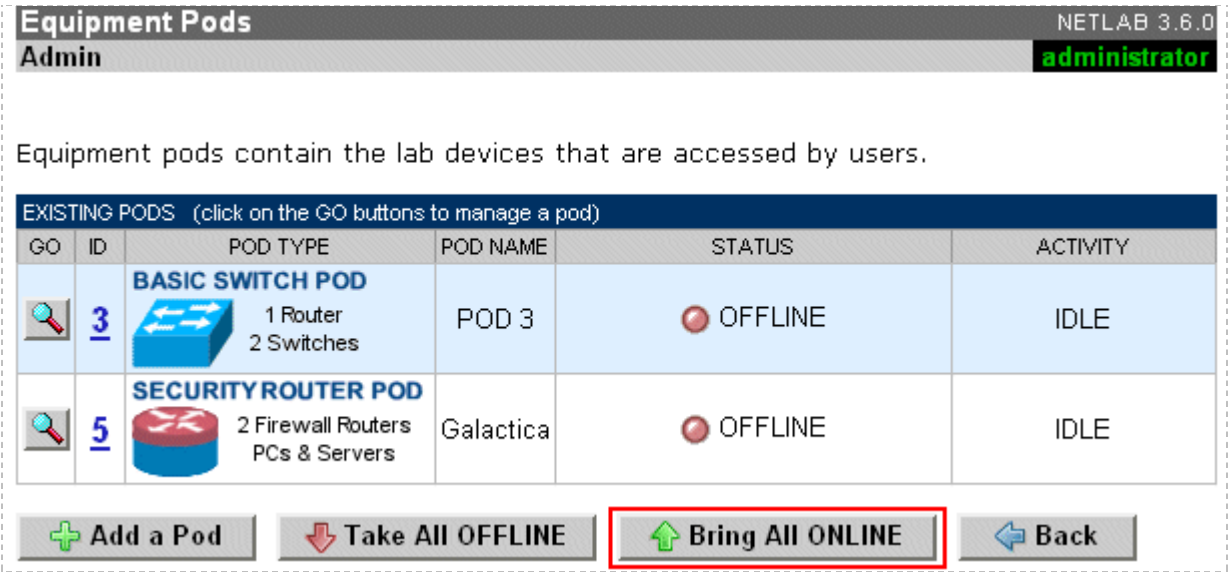

#### <span id="page-37-0"></span>**10.2 Enable Network Security Exercises**

To make the Network Security pod and lab exercises available to classes and students, you must enable it in each new or existing class.

To add or edit class information,  $log$  into NETLAB<sub>AE</sub> using your instructor account. See the Instructor Accounts section of the *NETLAB+ Administrator Guide* for details.

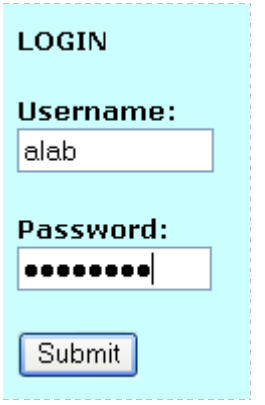

Select **Class** from the menu bar at the top of the MyNETLAB page, or the link in the body of the page.

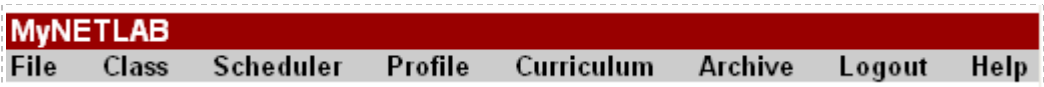

The Class Manager page will be displayed.

← Add a Class Select to add a new class or select an existing class from the class list by clicking on a class name.

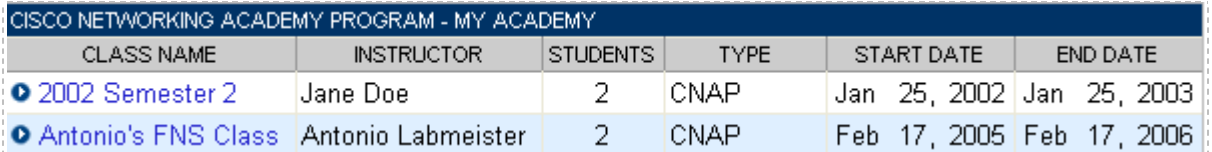

Check the box for Network Security 2.0.

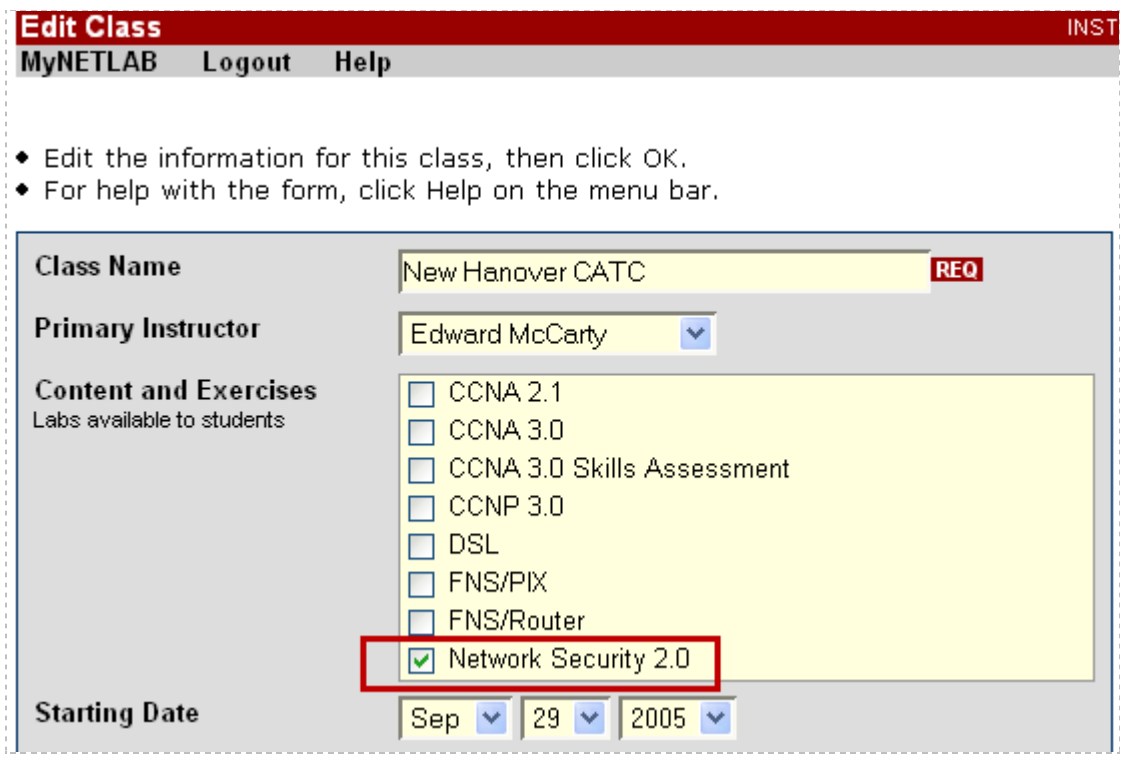

#### <span id="page-38-0"></span>**10.3 Schedule a Lab Reservation for Your New Pod**

To schedule a lab reservation, select **Scheduler** from the menu bar or the link on the body of the MyNETLAB page.

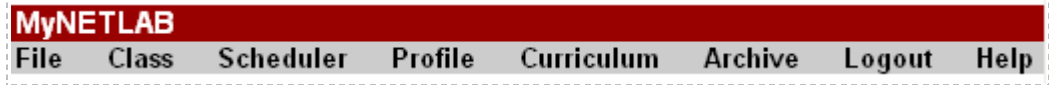

The Scheduler Options screen will be displayed. Detailed descriptions of the scheduler options are available by selecting **Help** on the menu bar. In this example, we will reserve an equipment pod for your own use.

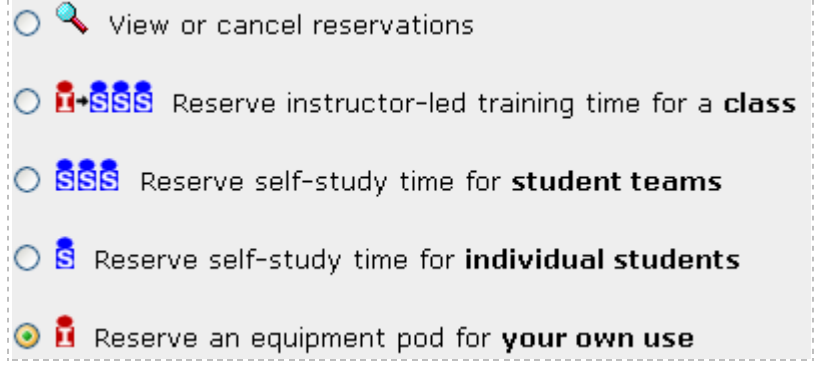

Select **OK** to proceed to the reservation calendar.

**Please Note: The selection of pods depicted may be different from the pods available at your site**.

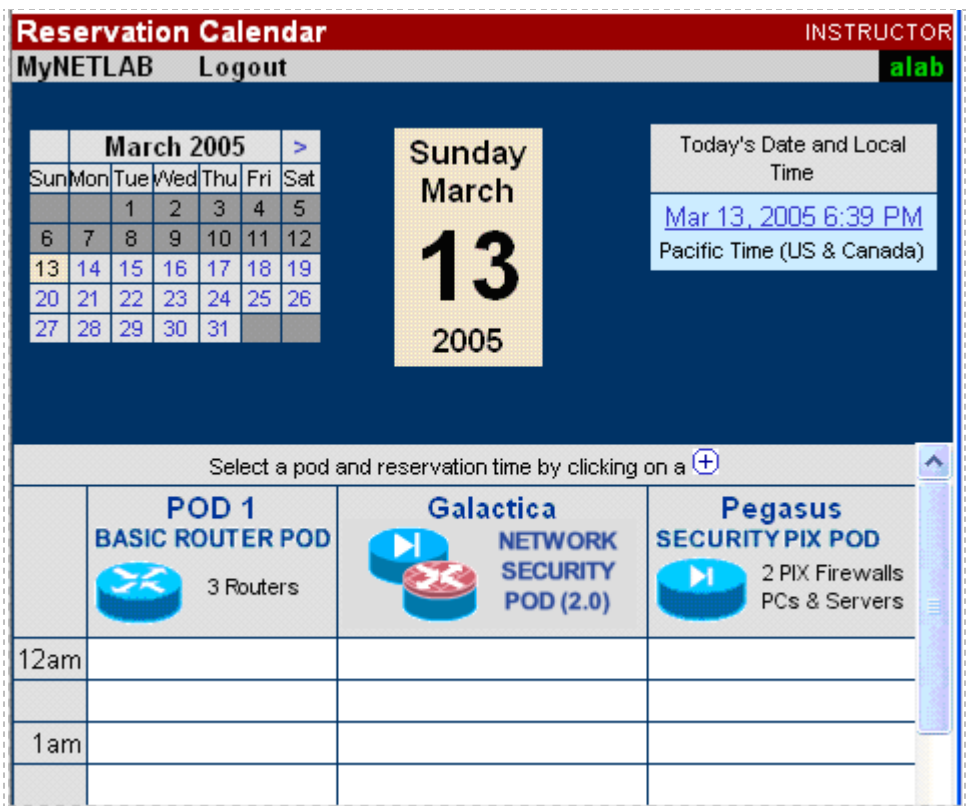

The reservation time area may be scrolled up and down. Scroll to the bottom to display the color legend.

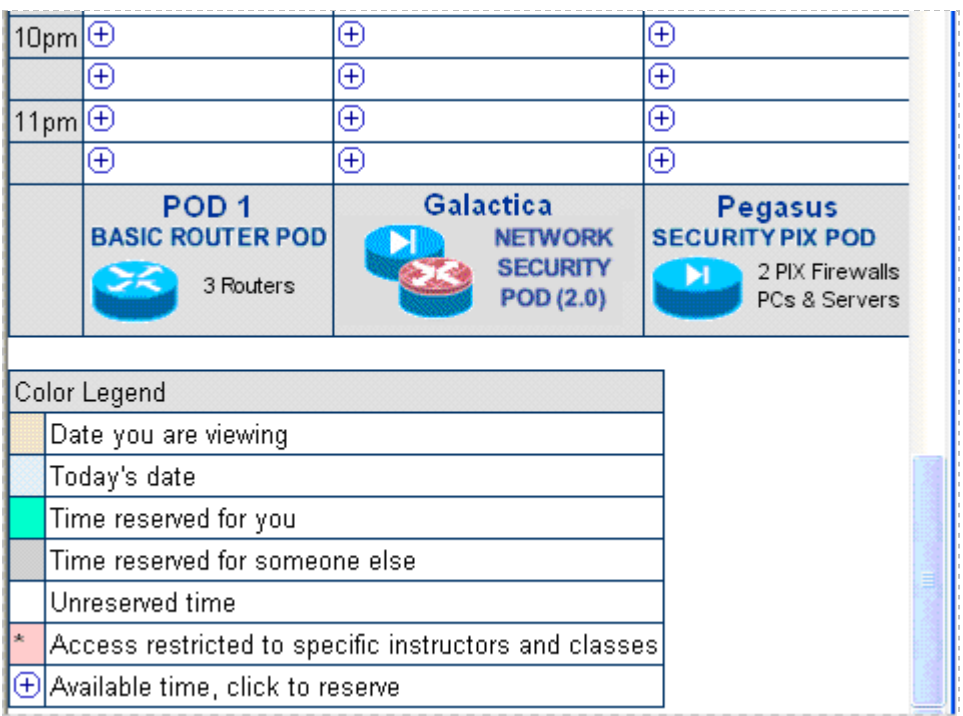

 $\Theta$  Select an available time, and the Reserve Instructor Access Time page will be displayed.

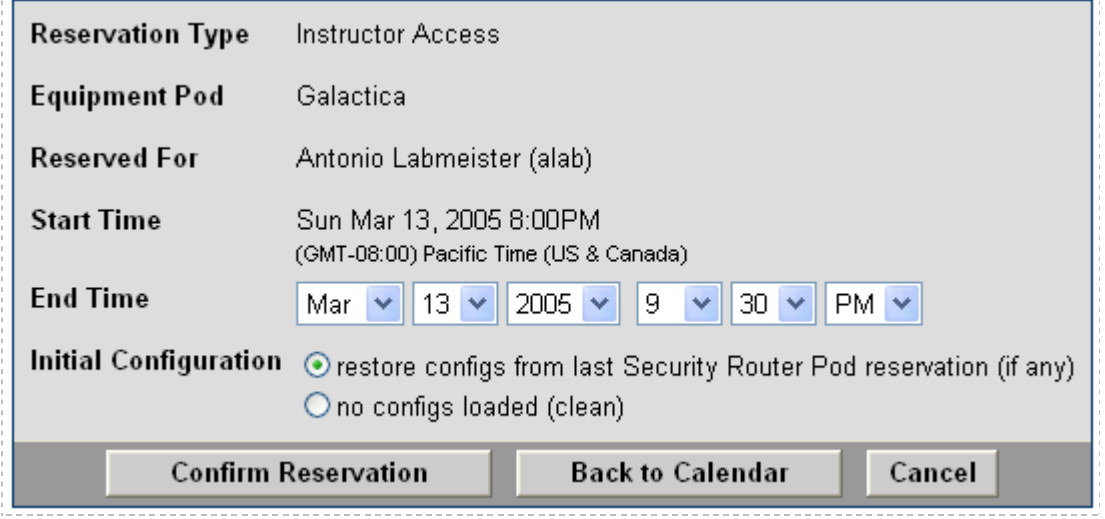

Review the details of the reservation and select **Confirm Reservation**. You can return to the reservation calendar to see your lab reservation on the time reservation portion. Remember, you may need to scroll the page to see your information.

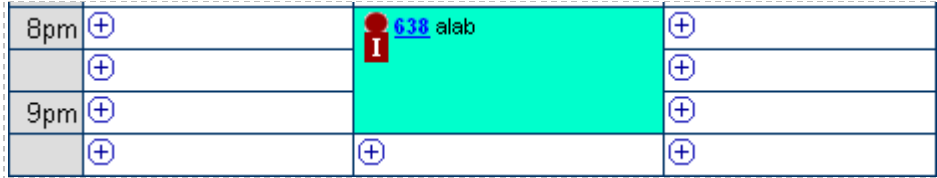

For more information on scheduling reservations, see the Scheduler section of the *NETLAB+ Instructor Guide*.

## <span id="page-41-0"></span>**11 Appendix A – Supported Network Security Labs**

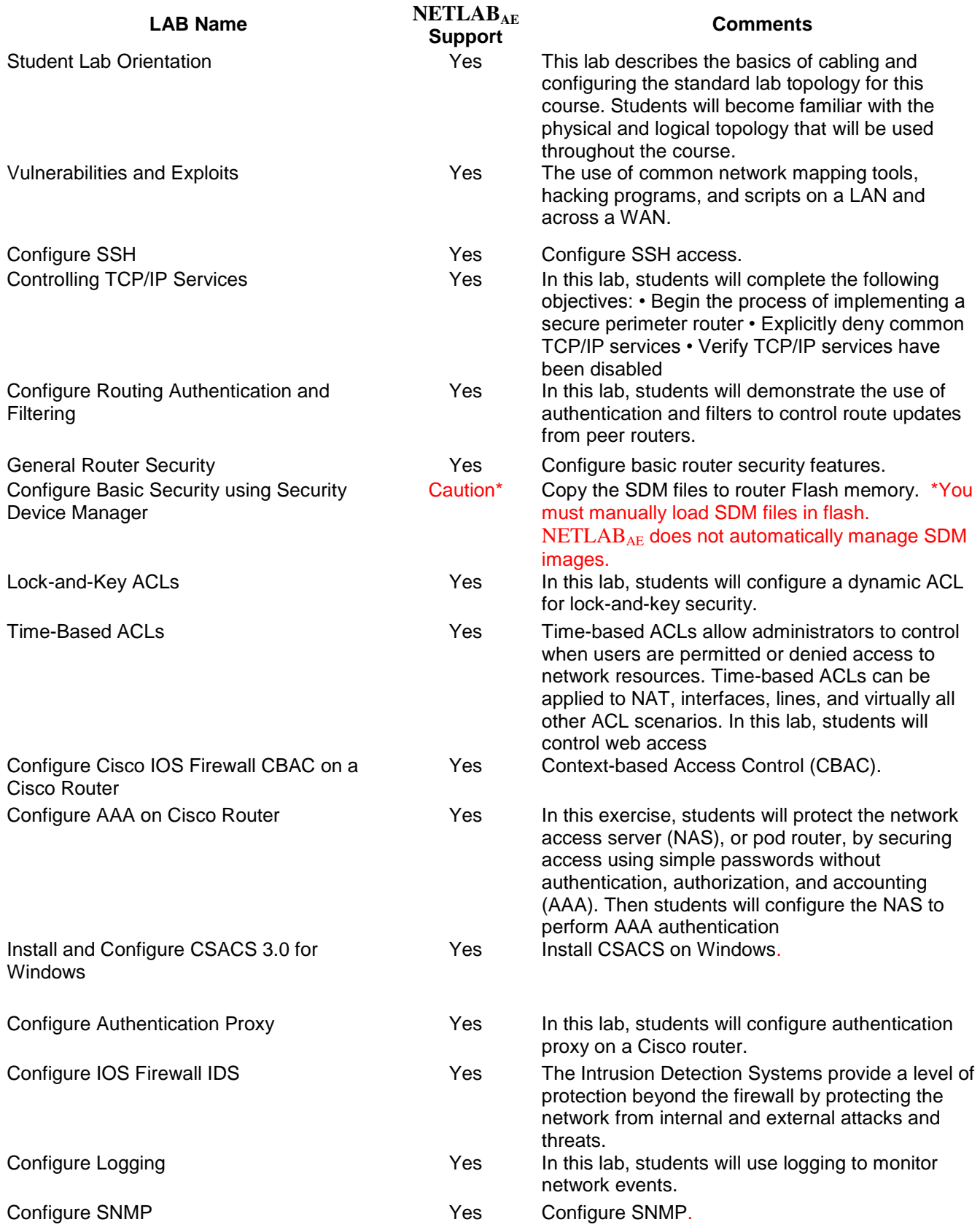

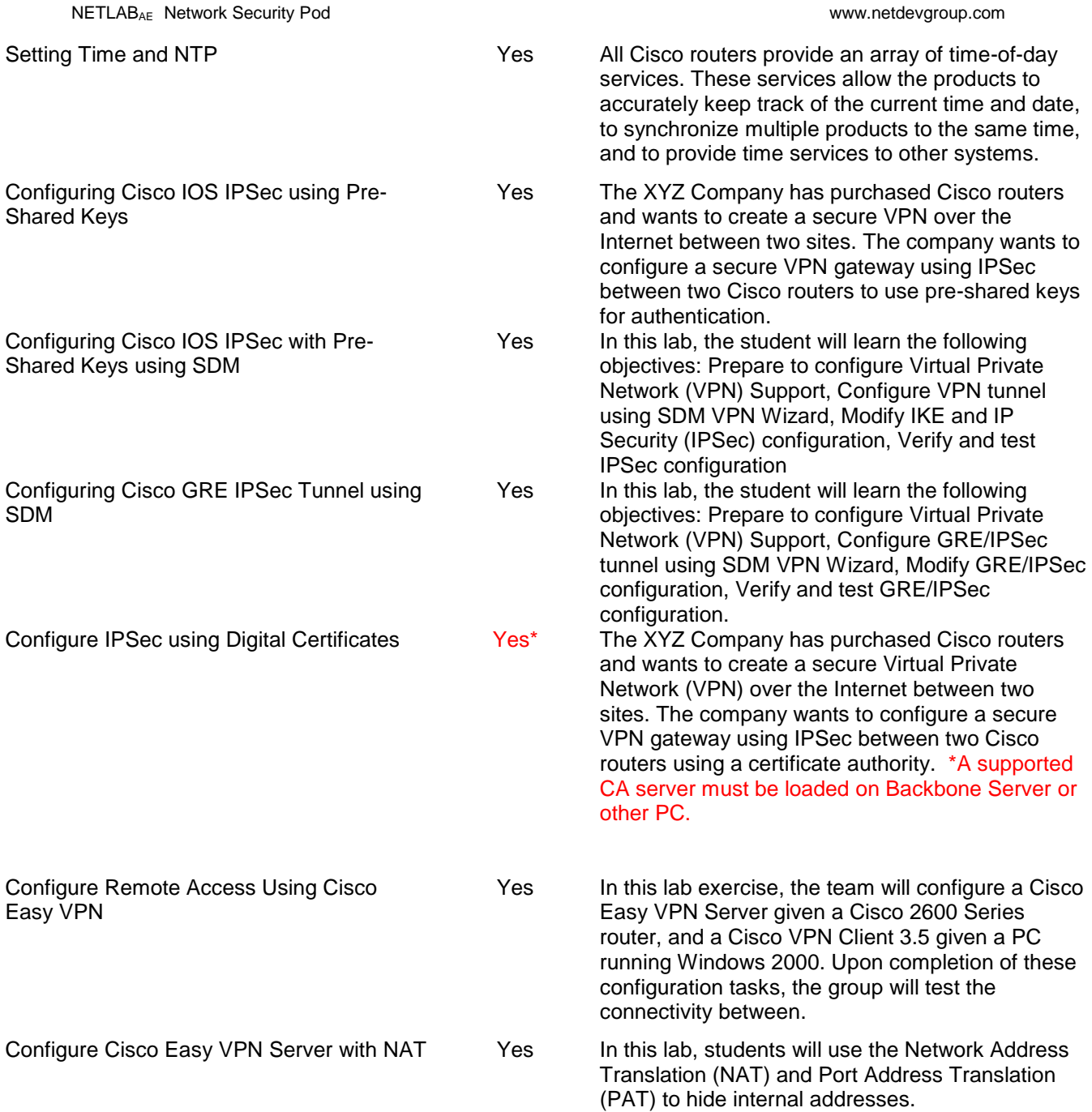